# **Departamento Administrativo Nacional de Estadística**

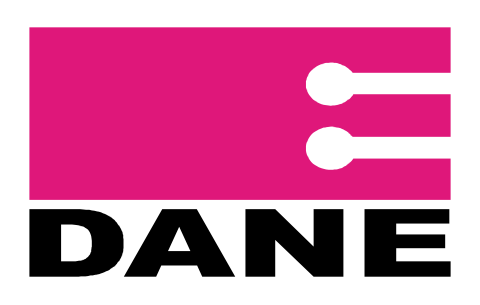

Dirección de Regulación, Planeación, Estandarización y Normalización -DIRPEN-

> **Manual del Técnico en Sistemas Encuesta Nacional Experimental de Desempeño Agropecuario ENDA 2008**

> > **Septiembre 2008**

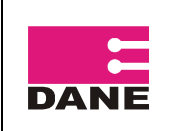

# **CONTENIDO**

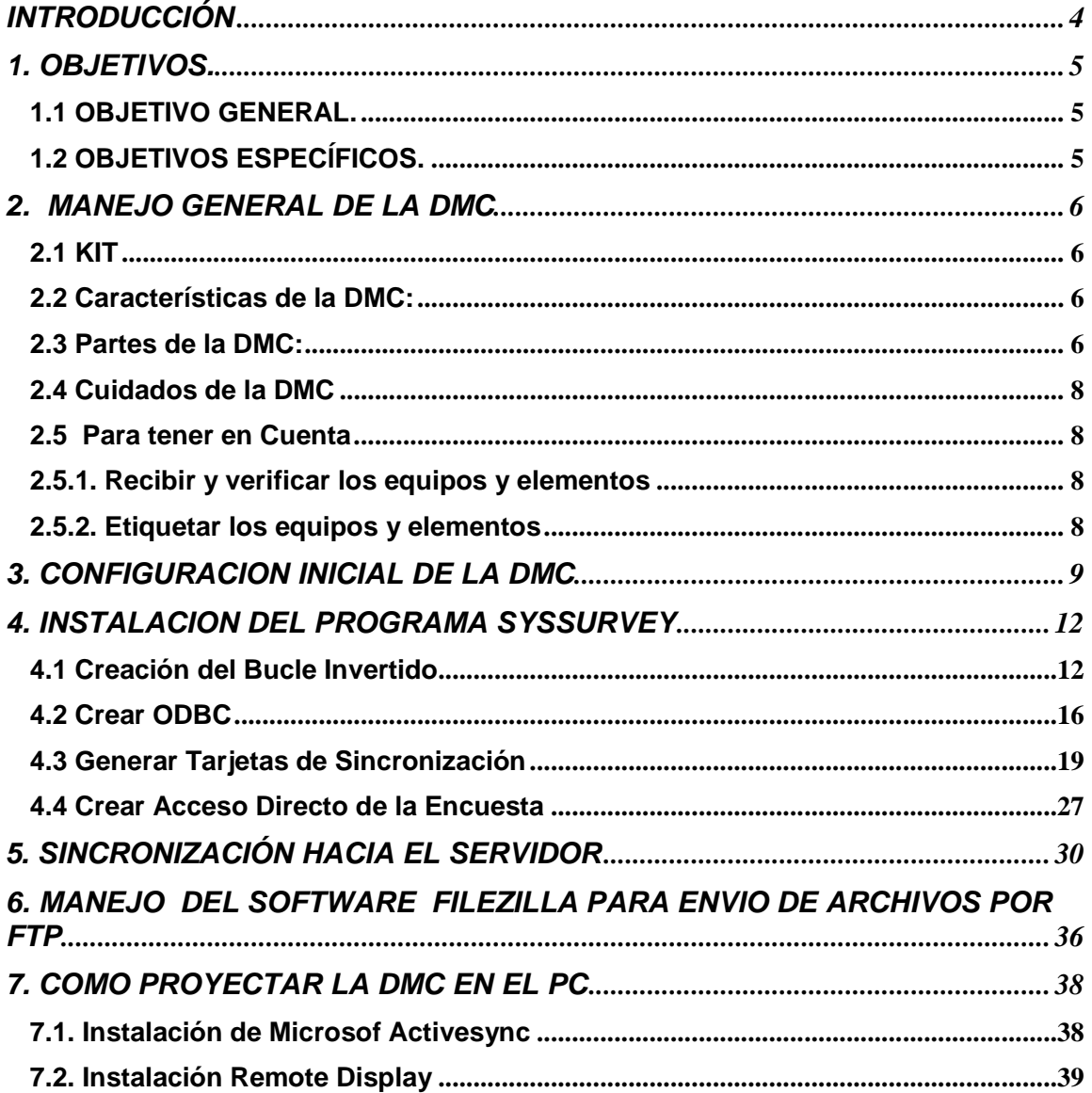

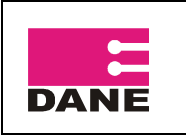

CÓDIGO: VERSIÓN : 01 PÁGINA 4 FECHA: 26-09-2008

# **INTRODUCCIÓN**

El Departamento Administrativo Nacional de Estadística – DANE – y la Dirección de Regulación, Planeación Estandarización y Normalización – DIRPEN –, realizan la Encuesta Nacional Experimental de Desempeño Agropecuario ENDA, la cual tiene como objetivo obtener y suministrar información sobre área, producción, rendimiento, población pecuaria y nivel tecnológico general de los diferentes sistemas productivos a nivel agropecuario. Igualmente indagar sobre información general sobre los componentes forestales y piscícolas a nivel nacional.

Este documento define los diferentes procesos que debe llevar a cabo el Técnico en Sistemas en cada Regional o Subsede, para la correcta ejecución de los procesos de instalación de la DMC, sincronización y transferencia de información al DANE Central.

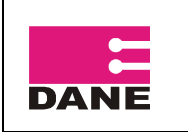

CÓDIGO: VERSIÓN : 01 PÁGINA 5 FECHA: 26-09-2008

# **1. OBJETIVOS.**

#### **1.1 OBJETIVO GENERAL.**

Presentar el manual del Técnico en Sistemas, en el cual se definen los procesos de instalación de DMC, sincronización y transferencia de información al DANE Central del formulario de la Encuesta Nacional Experimental de Desempeño Agropecuario ENDA.

#### **1.2 OBJETIVOS ESPECÍFICOS.**

- Definir las características y configuración de los DMC.
- Presentar los procedimientos para la correcta instalación de la aplicación en los DMC.
- Describir los procesos que se deben llevar a cabo para realizar la sincronización y transferencia de información del formulario de la Encuesta Nacional Experimental de Desempeño Agropecuario.

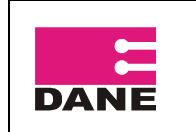

CÓDIGO: VERSIÓN : 01 PÁGINA 6 FECHA: 26-09-2008

# **2. MANEJO GENERAL DE LA DMC**

# **2.1 KIT**

DMC: Dispositivo Móvil de Captura SD: Secure Digital **Cargador** 

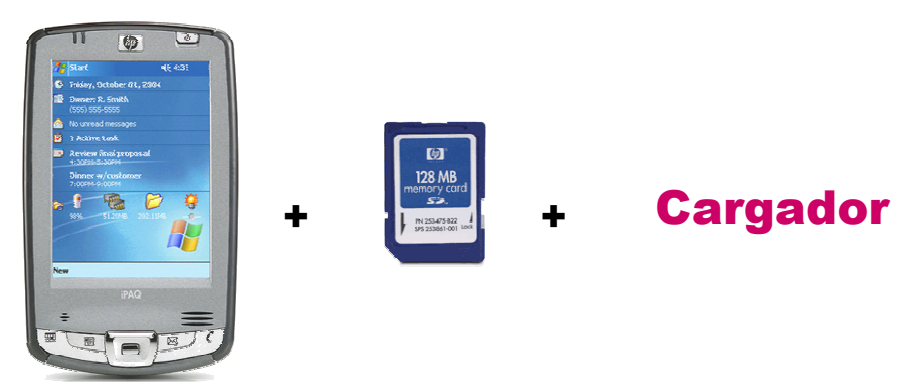

# **2.2 Características de la DMC:**

•HP IPAQ 2411

•Sistema Operativo Microsoft® Windows Mobile™ software for Pocket PC •Procesador Intel® 520 MHz

•Memoria RAM 64 MB y ROM 128 MB

•Características de la Pantalla: (65,536 colors) 16-bit, 240 x 320 pixels

•Batería de 1440 mAh (Urbana)

•Ranura SD con tarjeta de memoria de 128 MB

# **2.3 Partes de la DMC:**

PARTE TRASERA

1. Puerta protectora de la batería

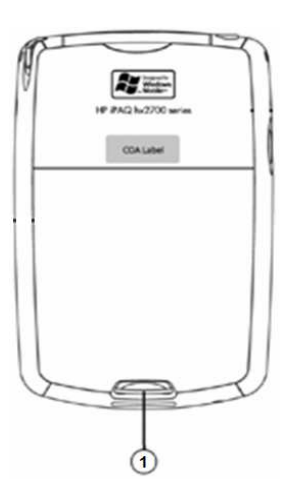

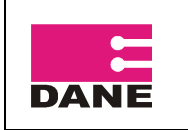

CÓDIGO: VERSIÓN : 01 PÁGINA 7 FECHA: 26-09-2008

#### PARTE SUPERIOR

- 1 Ranura de expansión SD (Secure Digital)
- 2 Lápiz

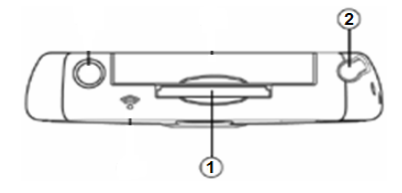

# PARTE FRONTAL

- 1 Led de notificación de batería
- 2 Botón de encendido

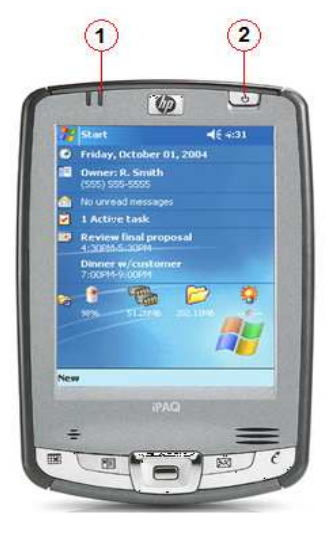

# PARTE INFERIOR

1 Ranura de Carga de batería / Conexión PC

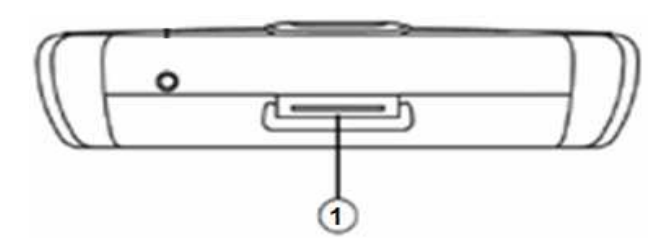

SD – Secure Digital: Siempre debe tener la pestaña de seguridad en la posición correcta como se indica en el gráfico, para que la información pueda ser grabada correctamente.

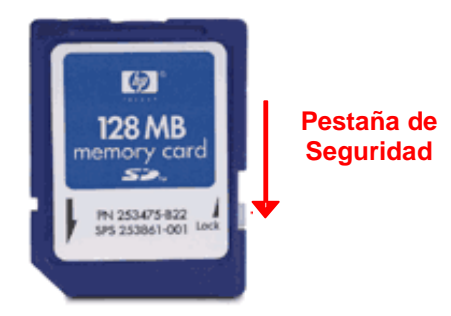

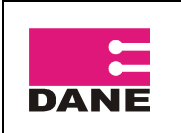

CÓDIGO: VERSIÓN : 01 PÁGINA 8 FECHA: 26-09-2008

# **2.4 Cuidados de la DMC**

- Tener el DMC apagado mientras no se este utilizando.
- Tener el adaptador en un lugar seguro.
- Revisar el estado de carga que tiene la Batería frecuentemente.
- Se recomienda Cargar la batería solamente una vez por día.
- Cuando se está cargando la batería, el Led prende y apaga constantemente, hasta que la batería queda cargada completamente.
- No raye la pantalla.
- Utilice siempre el lápiz suministrado.
- No exponga a la lluvia o a la humedad el DMC.
- La pantalla táctil del DMC contiene cristal, no lo someta a impactos fuertes.
- Proteja el dispositivo de temperaturas extremas. Manténgalo alejado de fuentes de calor.
- No utilice el dispositivo en condiciones extremas de polvo, humedad o lluvia.
- Si la superficie de la pantalla del DMC se ensucia, límpiela con un paño suave humedecido con limpia cristal diluido en agua.
- Cuando vaya a poner o a retirar el DMC de su estuche se debe hacer en una superficie estable, buscando evitar una caída o golpe que deteriore o dañe la máquina.
- Después de realizar una encuesta se debe cerrar la aplicación para que la máquina libere memoria.

# **2.5 Para tener en Cuenta**

# **2.5.1. Recibir y verificar los equipos y elementos**

Usted recibe los equipos y el material para su grupo de trabajo, necesarios para la recolección de la información, los cuales deberá verificar y distribuir a los supervisores a su cargo.

- Por cada supervisor recibirá:
	- o Cinco (5) DMC con su respectivo lápiz óptico, SD, batería y cargador
	- o Dos (2) Tarjetas SD (Una para backup y una para sincronización)
- Un computador Portátil, para la transferencia de la información en Campo.
- Un (1) Bonsái o Lector de Tarjetas.
- Una memoria USB.
- Un (1) CD con los programas y manuales necesarios.

# **2.5.2. Etiquetar los equipos y elementos**

El hardware usado durante el operativo en campo debe ir debidamente etiquetado, las máquinas y tarjetas SD entregadas a los encuestadores y supervisores deben tener una etiqueta con el código del usuario que va a trabajar los equipos.

Por ejemplo, el DMC y tarjeta SD para el encuestador 1 del supervisor 01 deben tener una etiqueta con el código **enda0101,** esta debe estar en la parte trasera de la máquina, y en la SD debe estar de tal forma que no obstaculice cuando se va a insertar en el DMC. Para

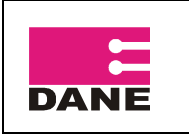

CÓDIGO: VERSIÓN : 01 PÁGINA 9 FECHA: 26-09-2008

el caso de las tarjetas de backup y sincronización deben ir marcadas con el código del supervisor, por ejemplo para el supervisor 01 la tarjeta de Backup debe ser bckp\_**unda01** y la tarjeta de sincronización debe ser sync\_**unda01.**

# **3. CONFIGURACION INICIAL DE LA DMC**

Al iniciar la DMC solicita alinear la pantalla, para realizar este procedimiento pulse en el centro de la cruz, empezando en el centro de la pantalla y luego por las esquinas.

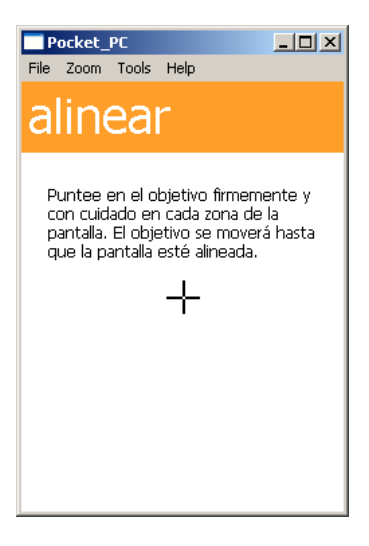

En la próxima pantalla pulse en siguiente.

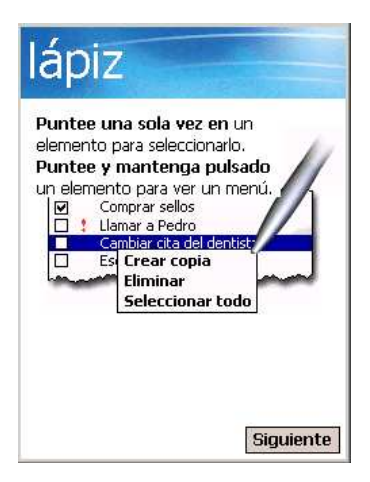

En esta pantalla debe pulsar de forma continua sobre el recuadro blanco hasta que aparezca el menú contextual y luego pulsar en cortar.

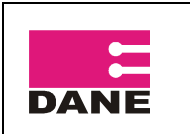

CÓDIGO: VERSIÓN : 01 PÁGINA 10 FECHA: 26-09-2008

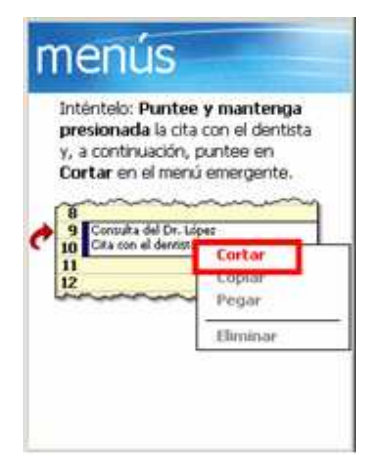

En la siguiente pantalla pulse sobre la línea 11 hasta que aparezca el menú emergente y luego en Pegar.

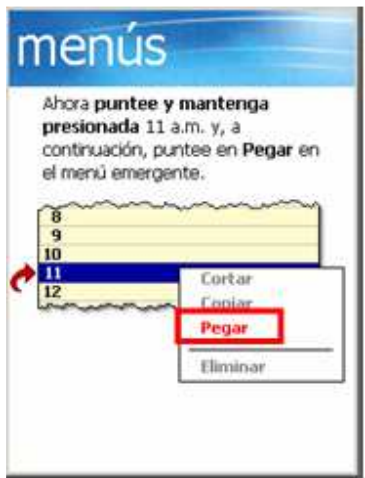

Una vez se configuren los menús emergentes en la próxima pantalla debe pulsar sobre el botón siguiente.

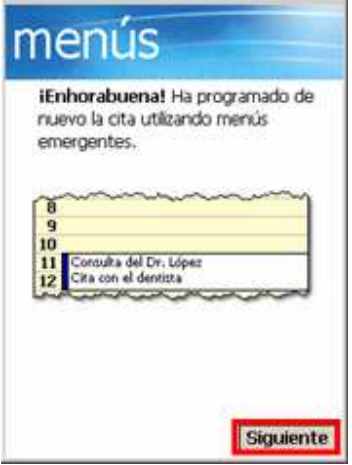

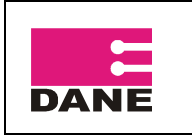

CÓDIGO: VERSIÓN : 01 PÁGINA 11 FECHA: 26-09-2008

En la siguiente pantalla se debe configurar la zona horaria con ayuda de las flechas de control, debe seleccionar GMT -5 Bogotá, Lima, y pulsar en siguiente, como lo muestra la siguiente imagen.

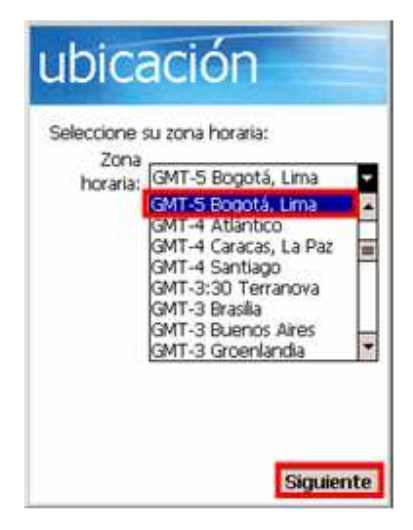

Una vez se haya completado el asistente, nos mostrara una pantalla donde nos informa que la instalación de la DMC ha finalizado, en esta pantalla se debe puntear sobre cualquier área de la pantalla para continuar. Y a continuación el DMC se reiniciará de manera automática almacenando la configuración hecha.

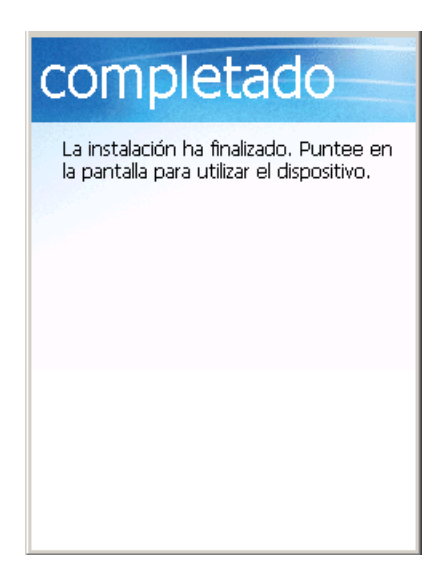

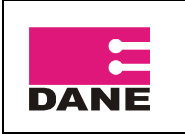

CÓDIGO: VERSIÓN : 01 PÁGINA 12 FECHA: 26-09-2008

# **4. INSTALACION DEL PROGRAMA SYSSURVEY**

El CD contiene una carpeta comprimida de la encuesta Nacional Experimental de Desempeño Agropecuario ENDA, la cual debe copiar y descomprimir en el computador asignado.

Verificar si en el computador asignado la aplicación SysSurvey ya se encuentra instalada, si no, se debe instalar para la sincronización y transferencia de información. Los pasos a seguir son los siguientes:

#### **4.1 Creación del Bucle Invertido**

Haga clic en Inicio, Panel de control y Agregar hardware.

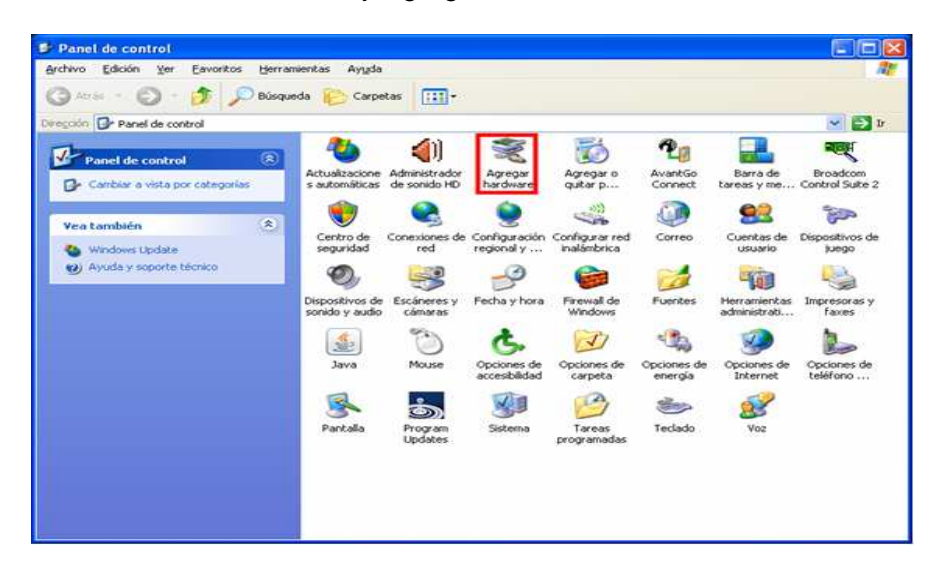

Haga clic en Siguiente.

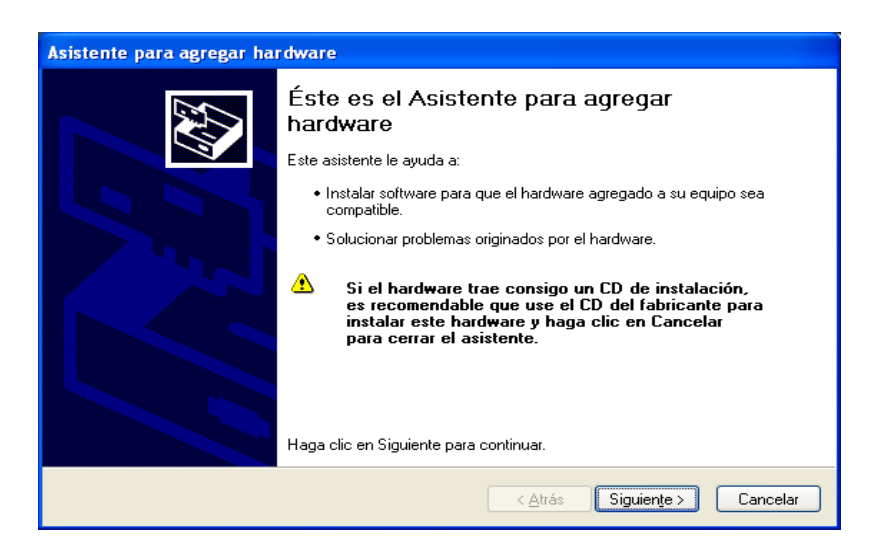

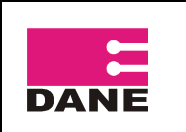

CÓDIGO: VERSIÓN : 01 PÁGINA 13 FECHA: 26-09-2008

Seleccione Si, ya he conectado el hardware y luego haga clic en Siguiente.

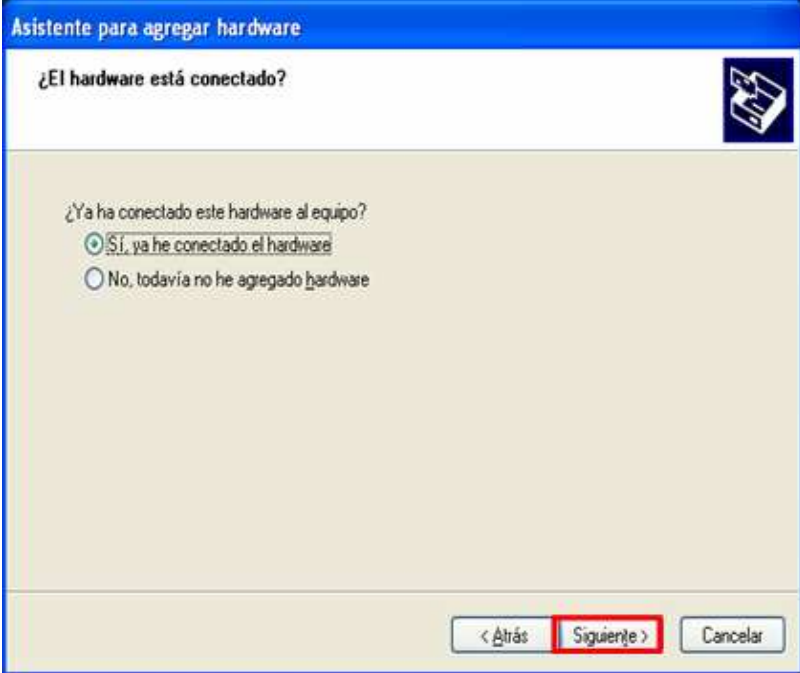

Vaya al final de la lista, seleccione Agregar nuevo dispositivo de hardware y haga clic en siguiente.

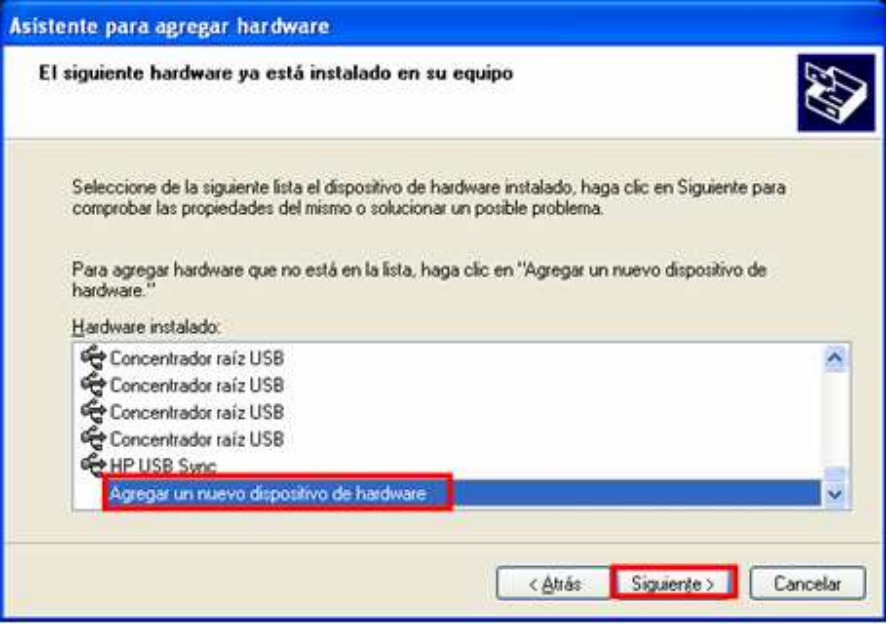

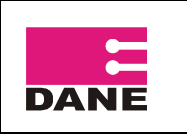

Haga clic en Instalar el hardware seleccionado manualmente de una lista (avanzado) y luego en siguiente.

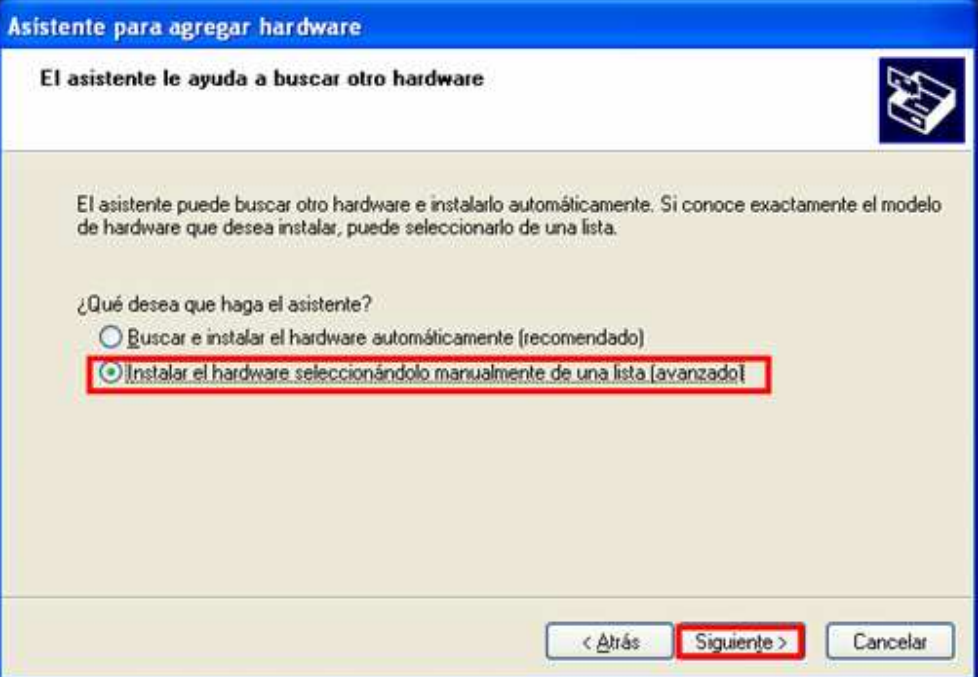

Seleccione Adaptadores de Red y luego siguiente.

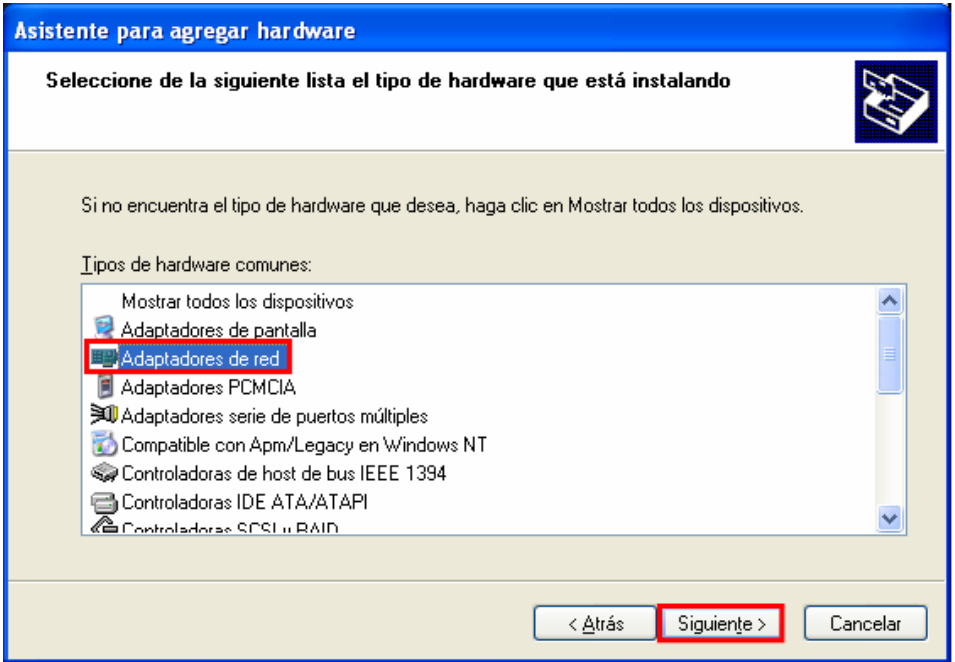

Seleccione Adaptador de bucle invertido de Microsoft y haga clic en Siguiente.

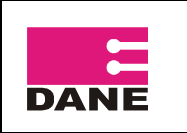

CÓDIGO: VERSIÓN : 01 PÁGINA 15 FECHA: 26-09-2008

Asistente para agregar hardware Seleccionar el adaptador de red ¿Qué adaptador de red desea instalar? Haga clic en el adaptador de red que coincida con su hardware y después en Aceptar. Si tiene un 田男 disco de instalación para este componente, haga clic en Utilizar disco. Fabricante Adaptador de red: Microsoft Adaptador de bucle invertido de Microsoft La Adaptador de minipuerto Tun de Microsoft Dispositivo Bluetooth (TDI protocolo RFCOMM) Utilizar disco.. Este controlador está firmado digitalmente. Por qué es importante la firma de un controlador Siguiente > < <u>A</u>trás Cancelar

A continuación haga clic en Siguiente y se desplegara otra ventana indicándole que finalizo el asistente para agregar el hardware, haga clic en Finalizar.

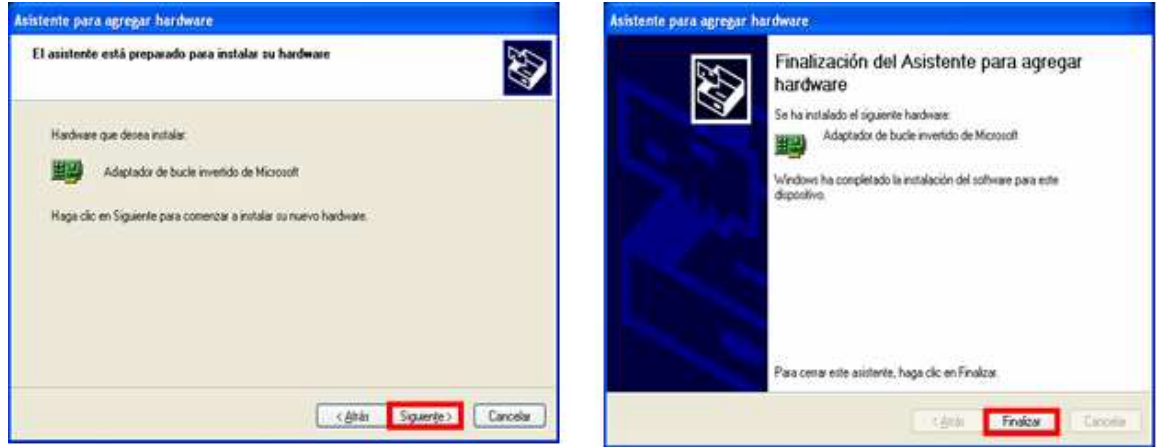

Ingrese al Panel de control, Conexión de Red, clic derecho sobre el bucle invertido, clic en propiedades, en esta ventana seleccione Protocolo Internet (TCP/IP), clic en propiedades y en dirección IP escriba 192.168.0.80 y Aceptar.

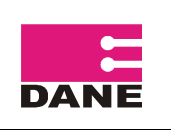

CÓDIGO: VERSIÓN : 01 PÁGINA 16 FECHA: 26-09-2008

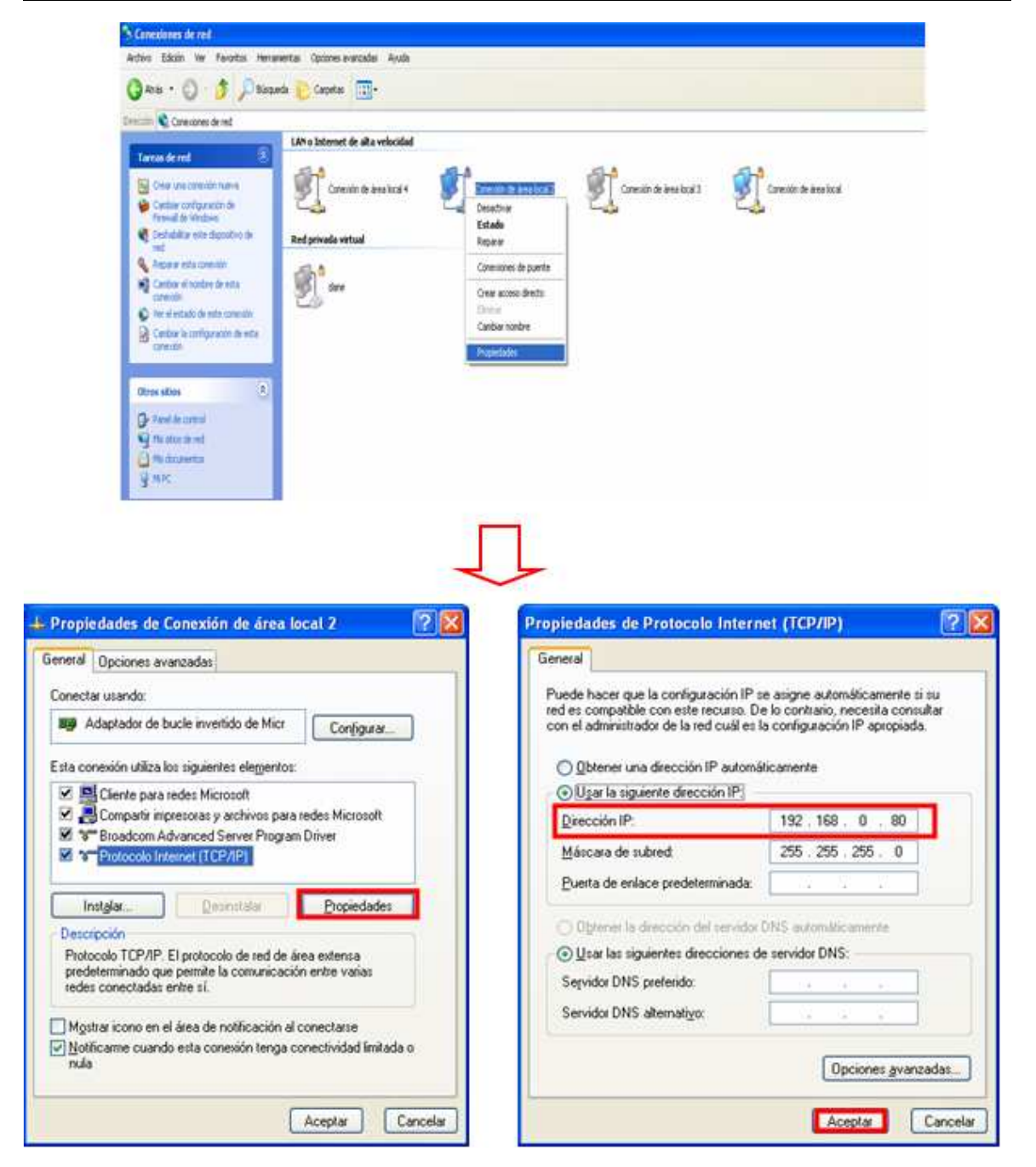

# **4.2 Crear ODBC**

En el Panel de control ingrese a Herramientas administrativas.

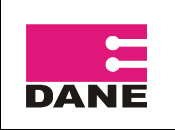

CÓDIGO: VERSIÓN : 01 PÁGINA 17 FECHA: 26-09-2008

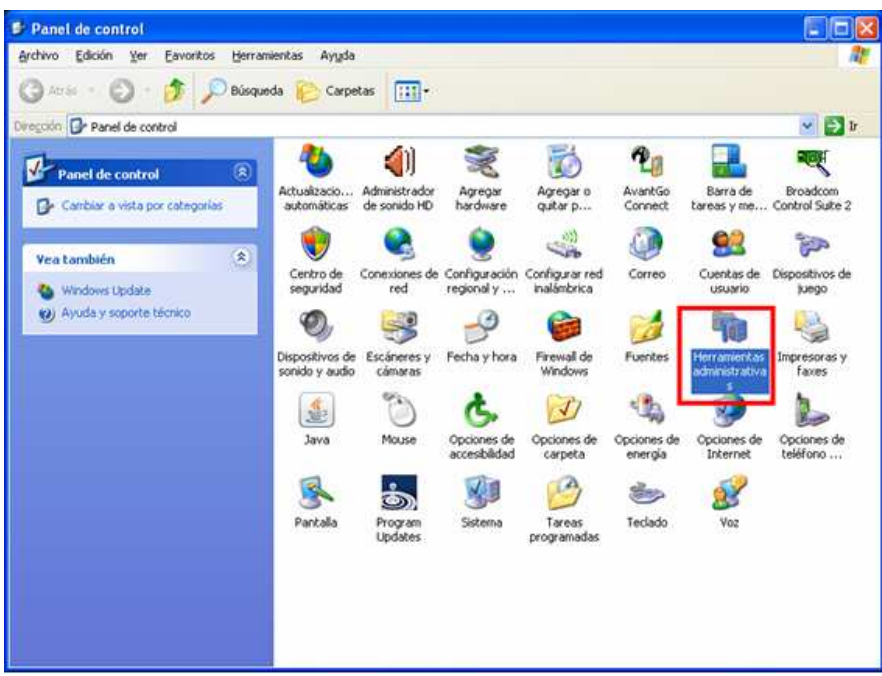

Seleccione Orígenes de datos (ODBC).

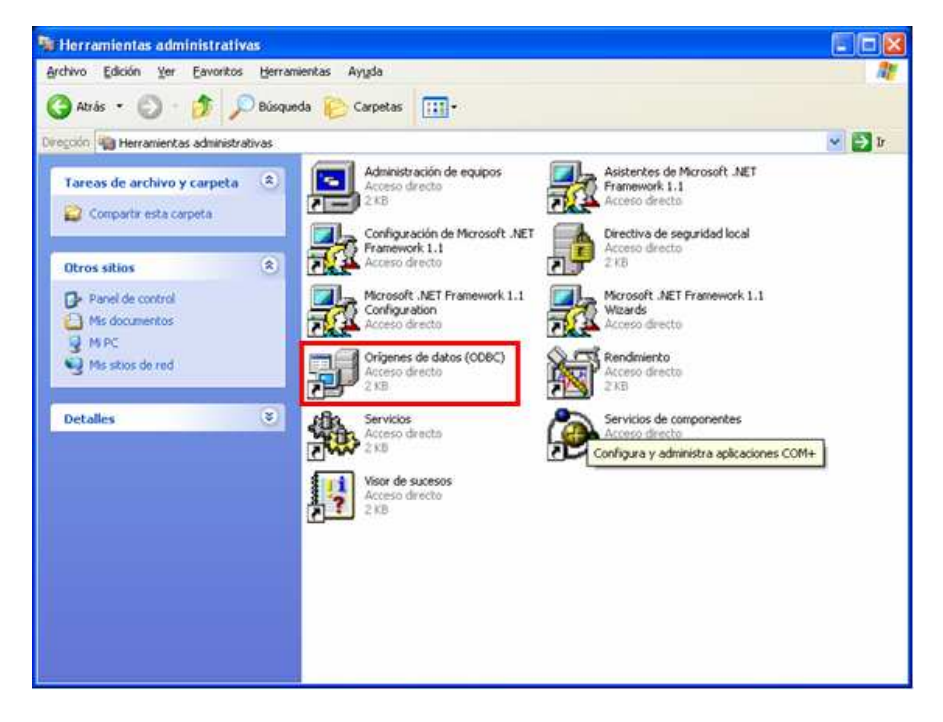

Seleccione la pestaña DSN de sistema y luego haga clic en Agregar.

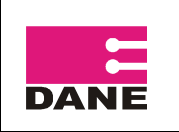

CÓDIGO: VERSIÓN : 01 PÁGINA 18 FECHA: 26-09-2008

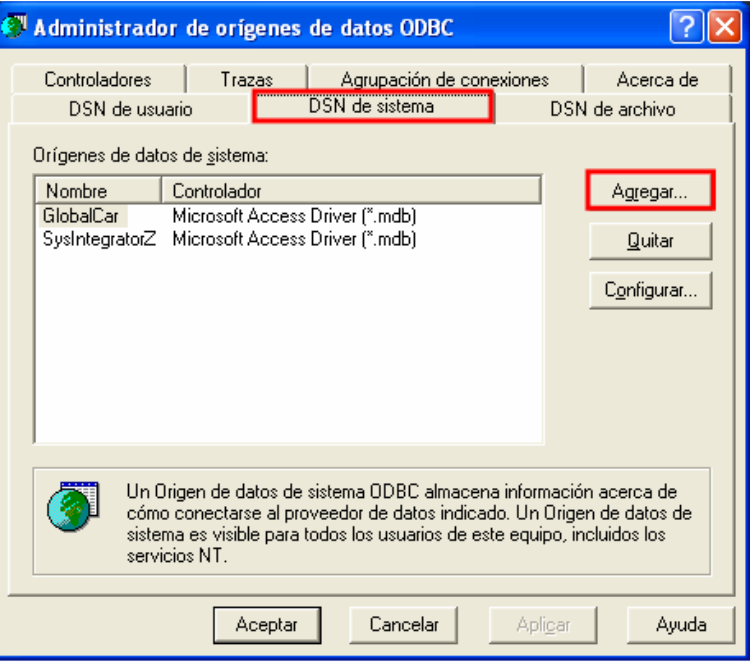

A continuación debe seleccionar el controlador para establecer un origen de datos, seleccione Microsoft Access Driver y luego en Finalizar.

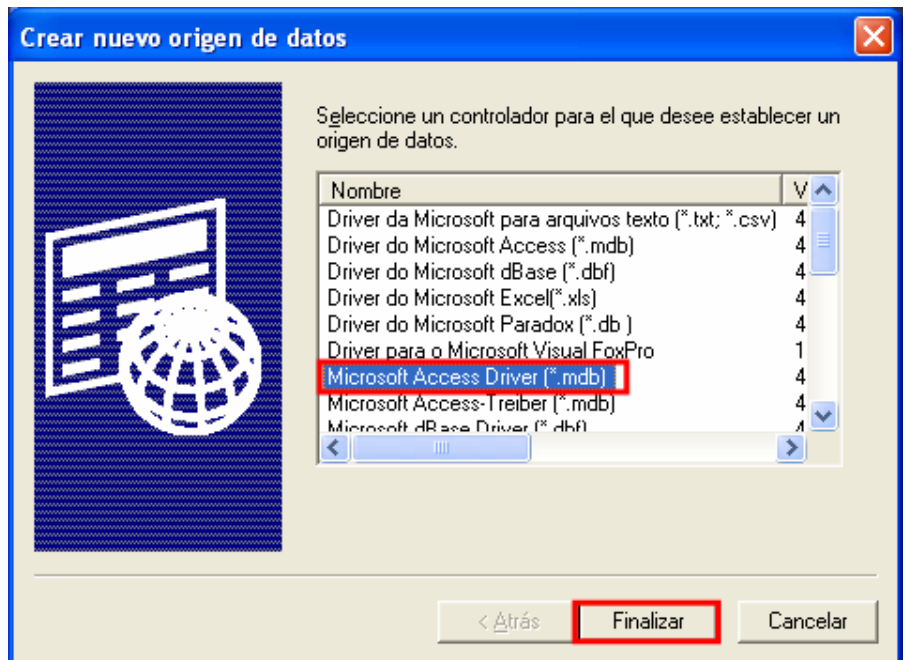

Se debe configurar el ODBC, en el campo Nombre del origen de datos escriba: SysIntegratorZ, en Base de datos haga clic en Seleccionar, ubique la carpeta donde instalo el proyecto ENDA, luego Servidor, la carpeta SysSurvey, al lado izquierdo seleccione SysSurveySync.Mdb y haga clic en Aceptar en las tres ventanas.

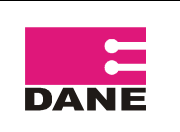

CÓDIGO: VERSIÓN : 01 PÁGINA 19 FECHA: 26-09-2008

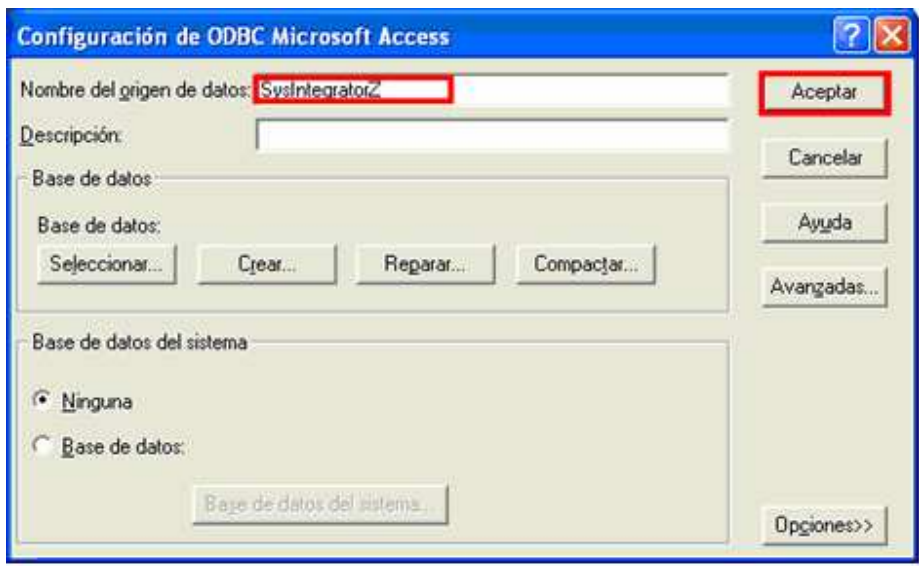

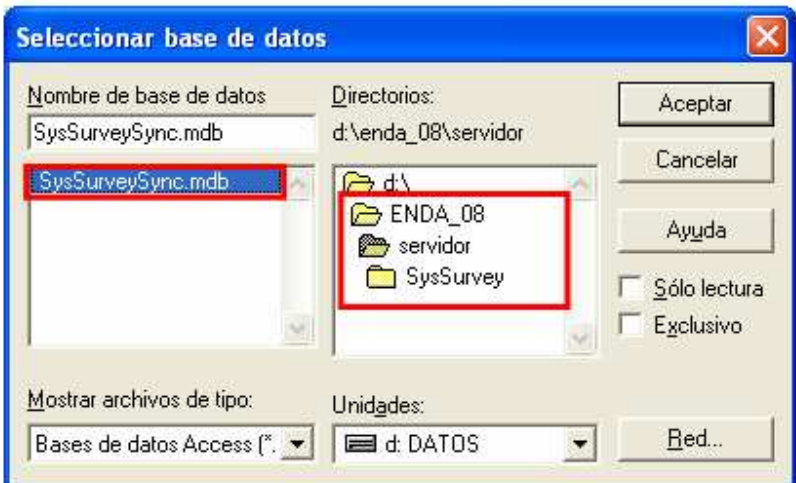

#### **En caso de que en el equipo donde está instalado el proyecto ENDA haya mas proyectos de SysSurvey, debe redireccionar el ODBC a la carpeta que corresponda.**

#### **4.3 Generar Tarjetas de Sincronización**

Debe instalar la Encuesta Nacional Experimental de Desempeño Agropecuario en la SD de sincronización, correspondiente a cada Supervisor.

Abra las tres instancias que se encuentran en la carpeta ENDA en el siguiente orden:

1. SERVIDOR. Haga doble clic sobre la carpeta, servidor y luego en SyssurveySync, muestra la pantalla Login, en la cual debe digitar el password que es el mismo user, en este caso **servidor** y haga clic en ok.

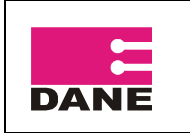

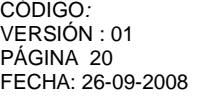

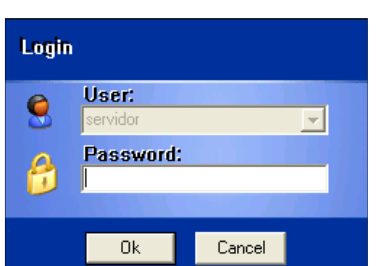

Se abrirá la instancia del Servidor, la cual debe permanecer abierta.

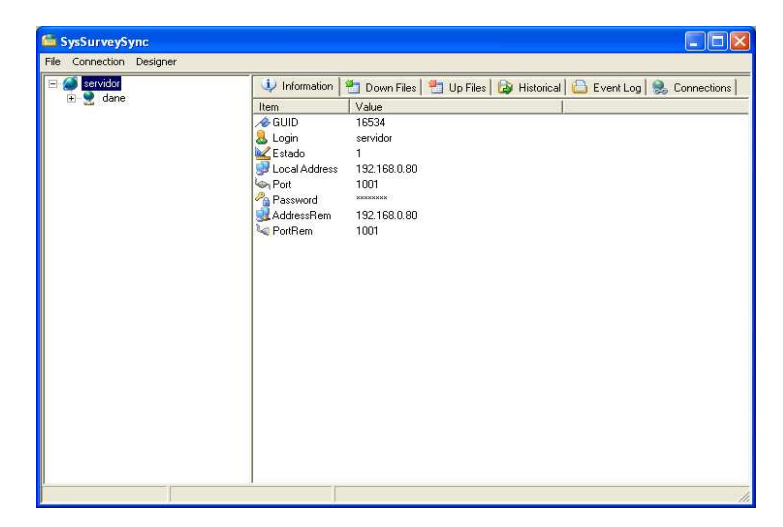

2. DANE. Haga doble clic sobre la carpeta Dane y luego en SysSurveySync, muestra la pantalla Login, debe digitar el password que es el mismo user, en este caso **dane** y haga clic en ok.

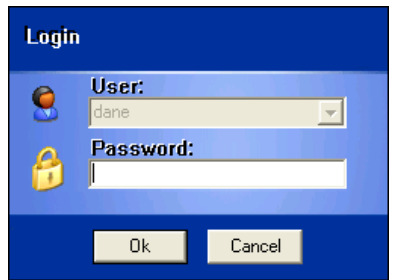

Se abrirá la instancia del Dane, la cual debe permanecer abierta.

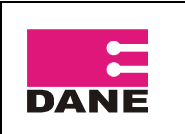

CÓDIGO: VERSIÓN : 01 PÁGINA 21 FECHA: 26-09-2008

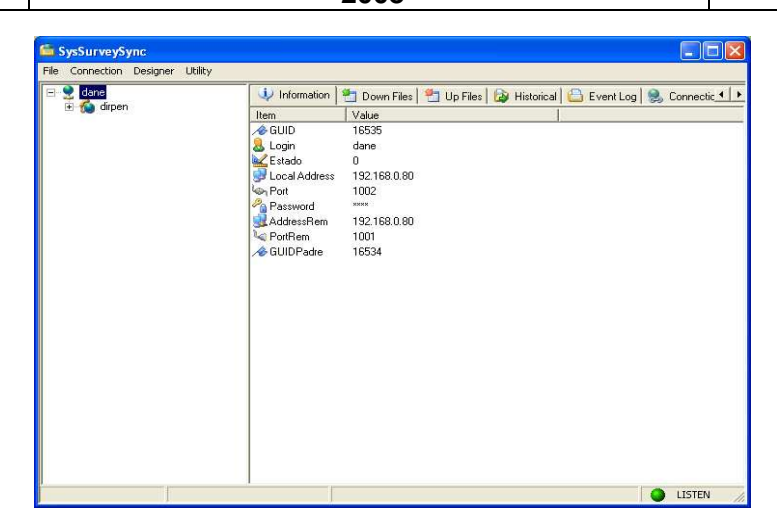

3. DIRPEN. Haga doble clic sobre la carpeta Dirpen y luego en SysSurveySync, muestra la pantalla Login, debe digitar el password que es el mismo user, en este caso **dirpen** y haga clic en ok.

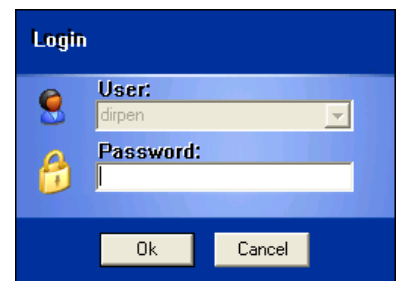

Se abrirá la instancia del Dirpen, la cual debe permanecer abierta.

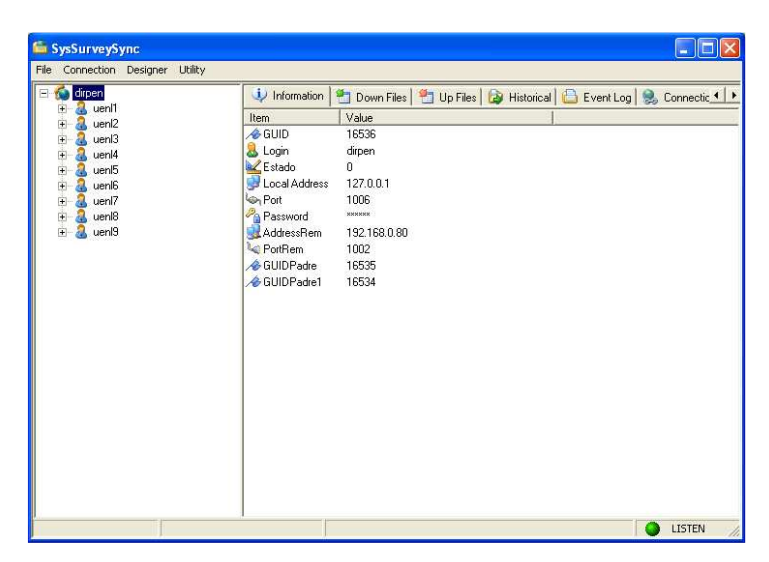

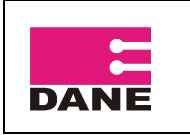

CÓDIGO: VERSIÓN : 01 PÁGINA 22 FECHA: 26-09-2008

En la Instancia de Dane, haga clic sobre Connection y luego en Syncronize. Cuando haga este procedimiento la aplicación le mostrara un mensaje indicándole que la sincronización fue realizada con éxito, haga clic en Aceptar.

Haga el mismo procedimiento con la instancia Dirpen.

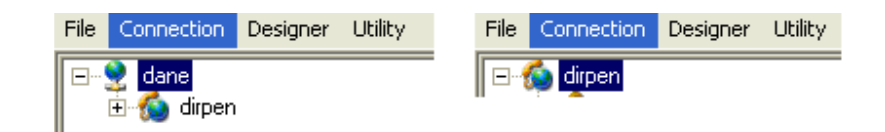

Conecte el Bonsái o lector de Tarjetas SD al computador, abra la ranura de expansión de tarjetas e inserte la SD a sincronizar.

Ahora formatee la SD, ingrese al PC, haga clic derecho sobre ella y clic en Formatear.

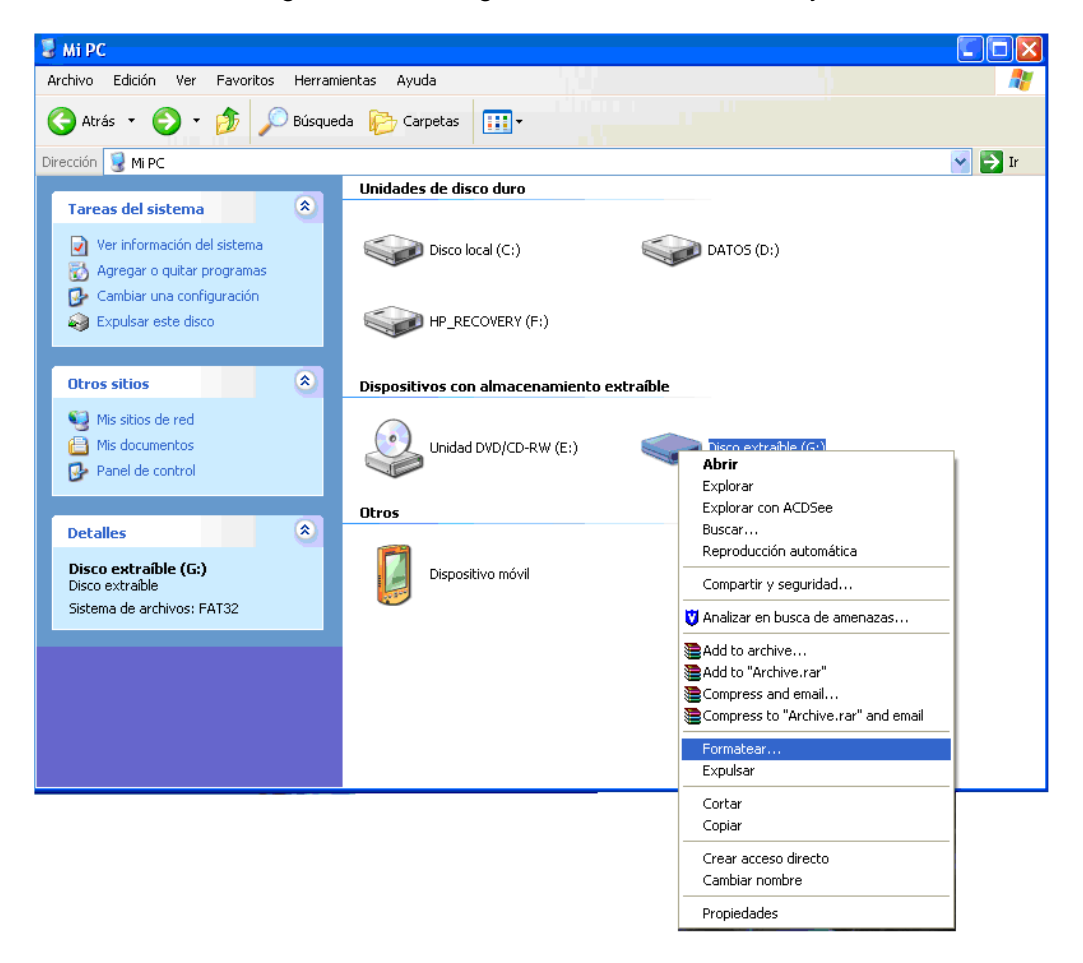

Cuando haya finalizado de formatear haga clic en aceptar y luego en cerrar.

Abra la carpeta ENDA luego la carpeta SD, que esta en la carpeta donde esta instalado el proyecto ENDA.

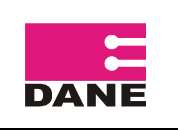

CÓDIGO: VERSIÓN : 01 PÁGINA 23 FECHA: 26-09-2008

- 6 X  $\overline{y}$ **Berry** O Milk - O - D | Diskupida | D Carpetas | III]- $-163$ **Papili Mean** eto otocoti **P** us ? - $\int$  dans **Property** Sd Formatos Enlistamiento<br>Telesi de cálculo de Mora<br>Telesi (CC) lead on  $\bigcap$  served or

Seleccione los tres archivos que se encuentran en esta carpeta, haciendo clic derecho y luego copiar o clic en el Menú Edición y luego en copiar. Los archivos son:

- SysSurveySync.exe
- SysSurveySyncCE.exe
- SysSurveySync.ini

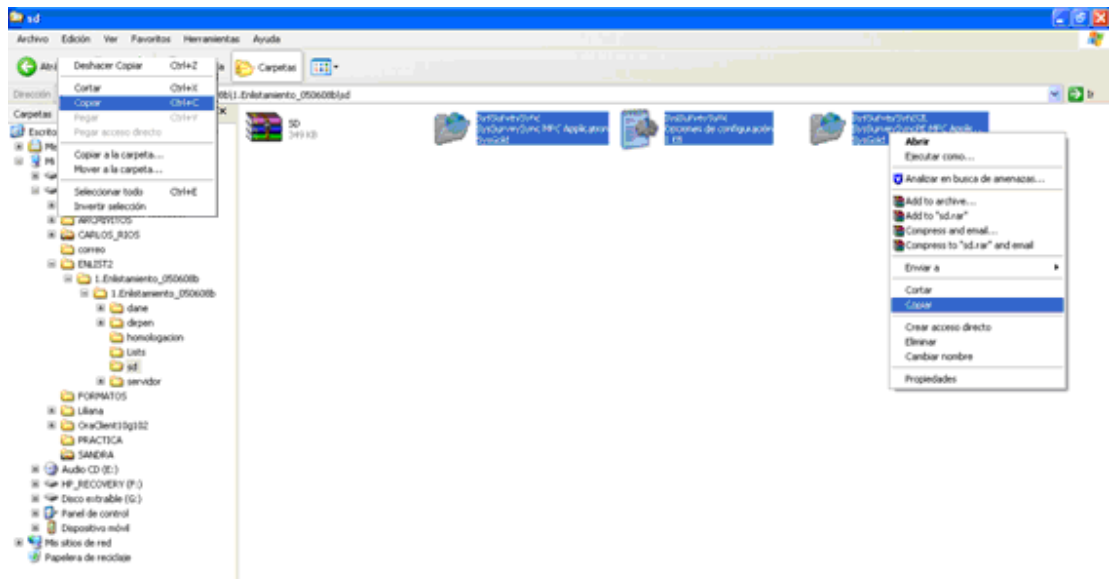

A continuación péguelos en la SD haciendo clic derecho y pegar o clic en el Menú Edición y pegar.

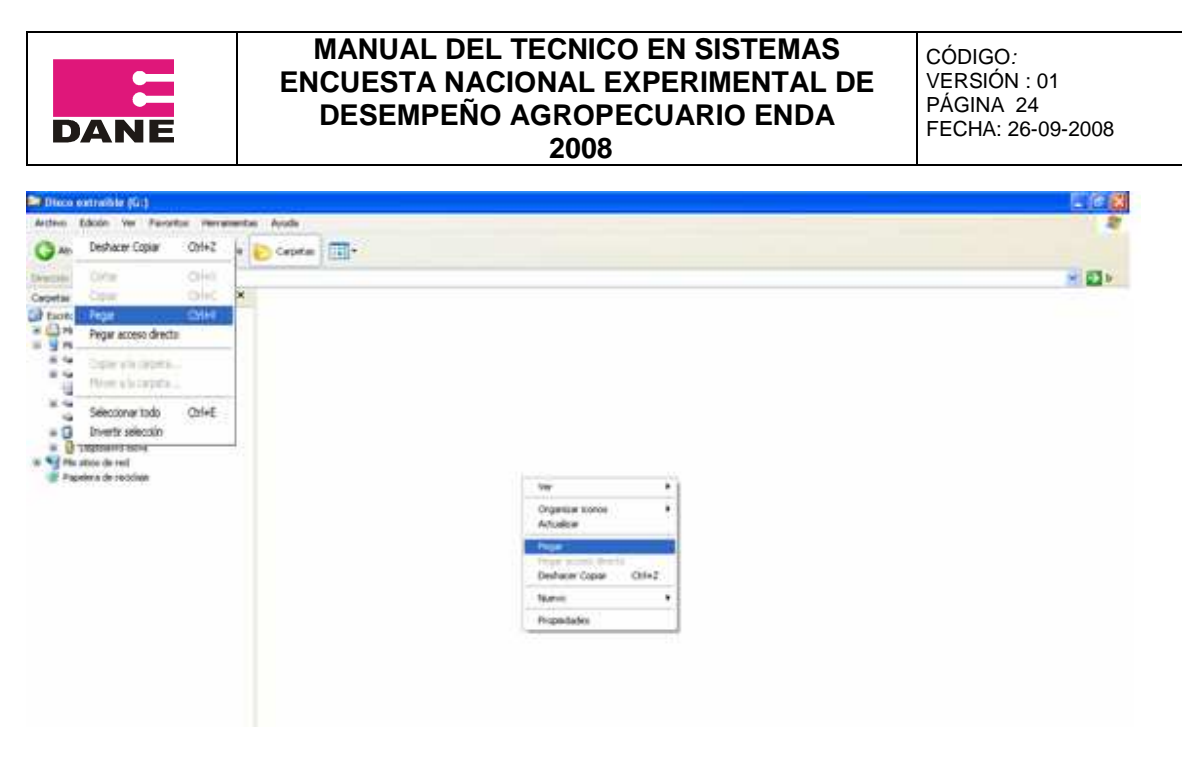

Ingrese a la SD y ejecute la aplicación SysSurveySync haciendo doble clic.

La aplicación le solicitará el user y password del **supervisor** que va a sincronizar, si no recuerda el user vaya a la instancia del Servidor, expanda dane y dirpen y allí encontrara el listado de supervisores junto con los encuestadores a cargo de él. Además, debe estar en la etiqueta de la SD.

Digite el user y password (recuerde que es el mismo) y haga clic en Ok.

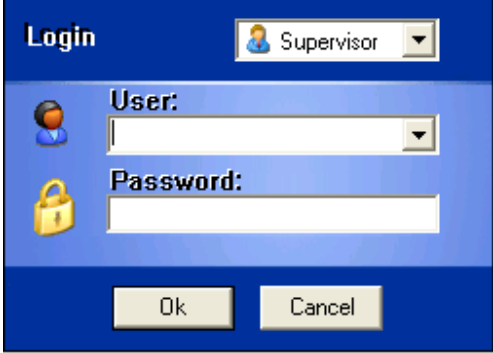

En la Instancia de SD, haga clic sobre Connection y luego en Syncronize. Cuando haga este procedimiento la aplicación le mostrará un mensaje indicándole que la sincronización fue realizada con éxito, haga clic en Aceptar.

Retire la SD del bonsái e insértelo en el DMC en el cual lo va a instalar.

Encienda el DMC, pulse en Inicio, Explorador de archivos y SD Card.

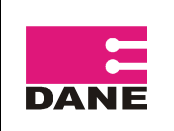

CÓDIGO: VERSIÓN : 01 PÁGINA 25 FECHA: 26-09-2008

 **2008** 

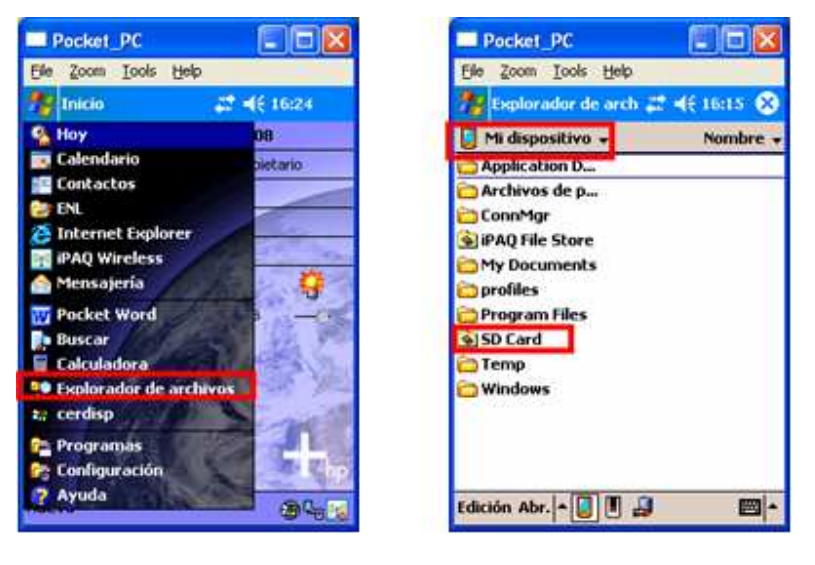

Pulse sobre SysSurveySync el de tamaño 325 KB.

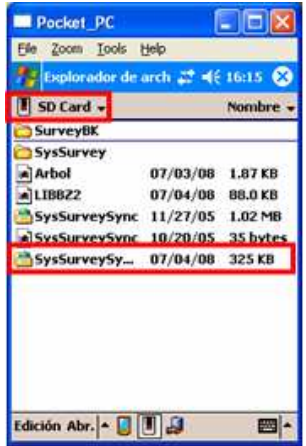

A continuación le solicitará el user y password del encuestador al que se le entregará el DMC, pulse sobre la pestaña de la esquina y seleccione el encuestador, ingrese el password y pulse en Ok.

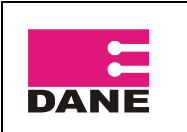

CÓDIGO: VERSIÓN : 01 PÁGINA 26 FECHA: 26-09-2008

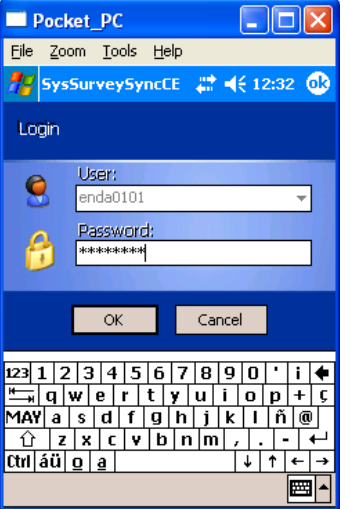

Pulse en Sync que se encuentra en la parte inferior de la pantalla, le mostrara un aviso indicándole que la sincronización fue realizada con éxito, pulse en ok.

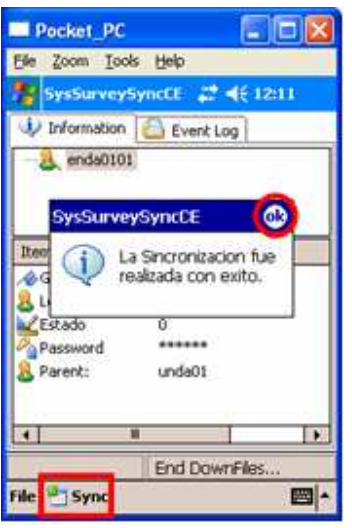

Para cerrar esta ventana pulse sobre la pestaña en la parte inferior File y luego en Exit. Tenga en cuenta que esta es la única forma para cerrar esta ventana.

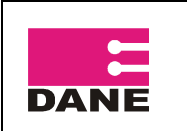

CÓDIGO: VERSIÓN : 01 PÁGINA 27 FECHA: 26-09-2008

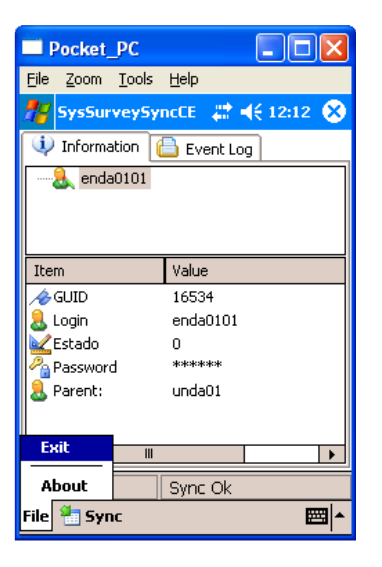

# **4.4 Crear Acceso Directo de la Encuesta**

Este procedimiento tiene como fin agilizar el proceso de ingreso a la Encuesta Nacional Experimental de Desempeño Agropecuario, tanto para el supervisor como para el encuestador.

Pulse sobre Inicio, Explorador de archivos, Programs Files y carpeta SysSurvey.

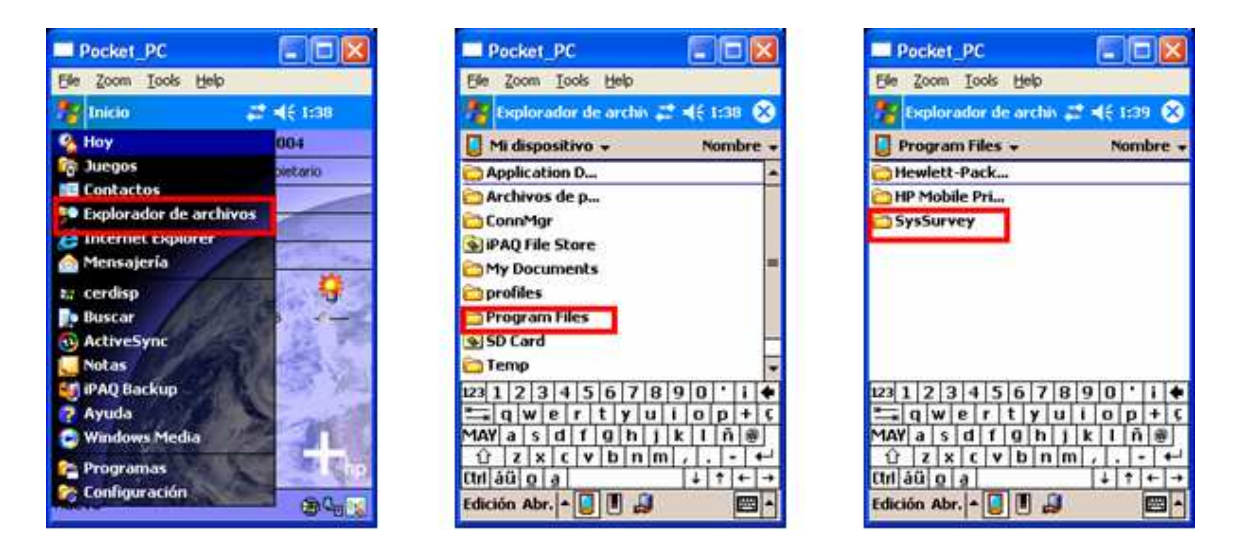

Pulse sostenido sobre el archivo SysSurveySync del tamaño 1.26 KB, pulse en copiar, vaya a Inicio, Explorador de archivos, vaya a mi dispositivo luego Windows, Menú Inicio y allí pulse sostenido y pegar acceso directo.

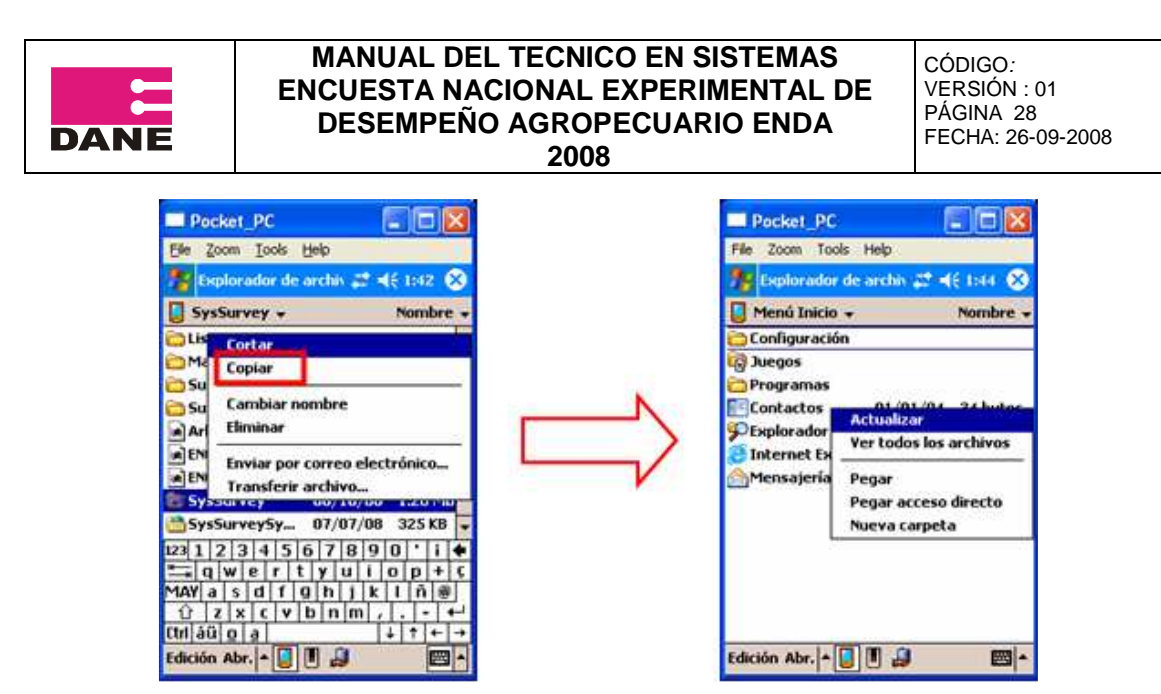

A continuación se debe renombrar el acceso directo pegado con el nombre de **ENDA**, pulse sostenido sobre SysSurveySync y se desplegaran varias opciones, pulse sobre Cambiar nombre y escriba ENDA.

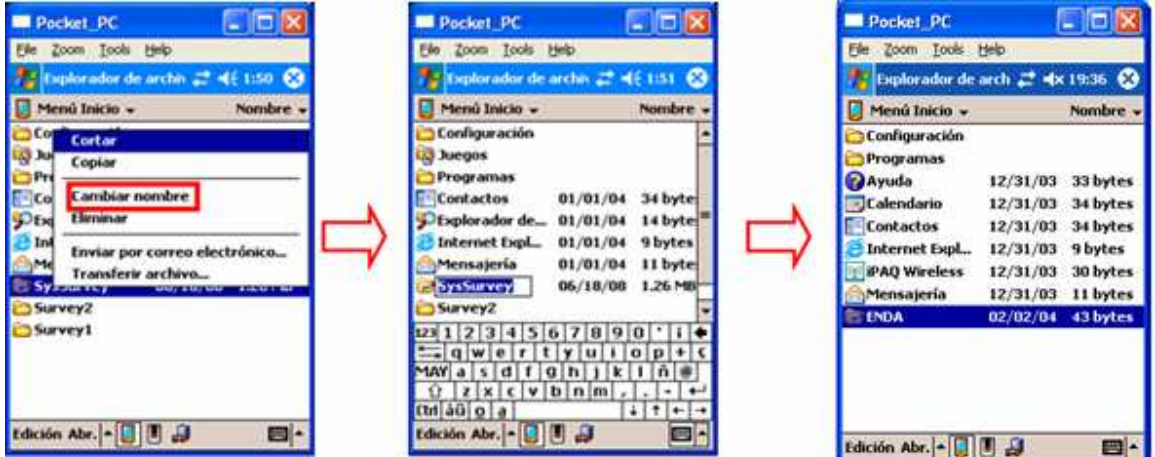

Luego de realizar este proceso la aplicación le mostrara el Acceso Directo a la Encuesta ENDA en el Menú Inicio.

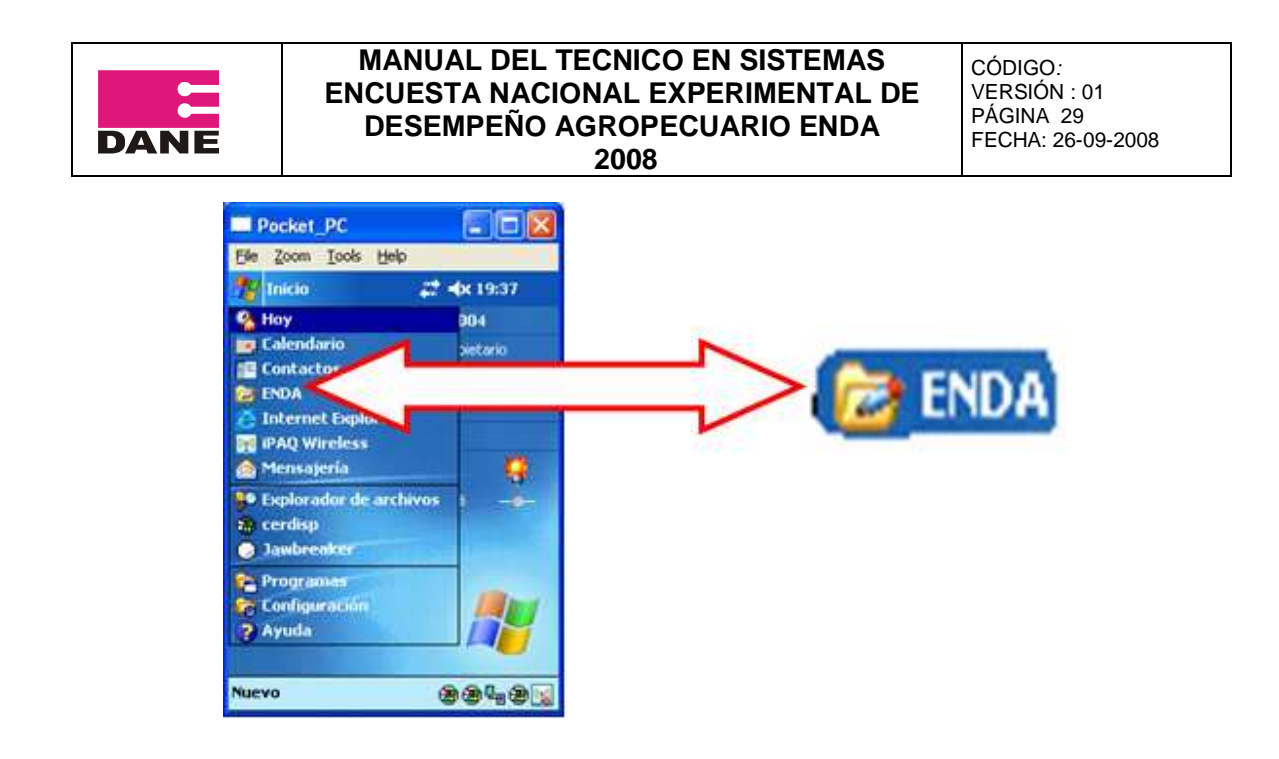

# 4**.5 Crear Carpeta POCKET EXCEL**

Este procedimiento tiene como fin agilizar el proceso de ingreso a los Pocket Excel de ayuda para los encuestadores.

Pulse sobre Inicio, Explorador de archivos, Mi Dispositivo y allí cree una nueva carpeta llamada POCKET EXCEL, en la cual debe pegar los 5 Pocket Excel depositados en el buzón FTP.

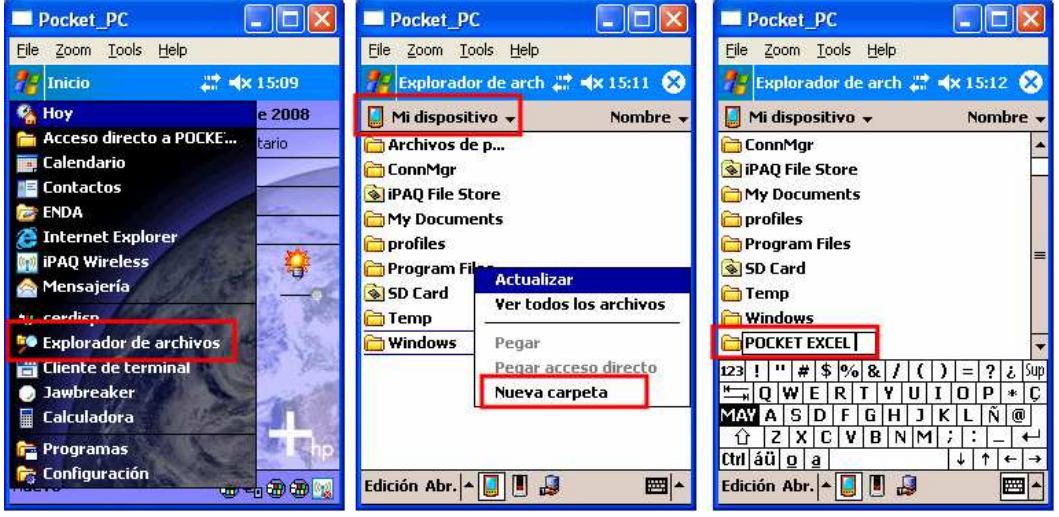

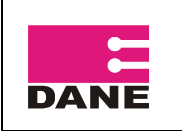

CÓDIGO: VERSIÓN : 01 PÁGINA 30 FECHA: 26-09-2008

#### **5. SINCRONIZACIÓN HACIA EL SERVIDOR**

El proceso de sincronización extrae la información capturada en las DMC por los encuestadores, y la lleva a través de las diferentes instancias hasta llegar al servidor donde ya es visible, en este punto las encuestas realizadas están listas para transferir la información al DANE Central.

Una vez el supervisor sincronice las máquinas de sus encuestadores a cargo, debe entregar la tarjeta de sincronización para ejecutar el proceso de sincronización hasta la instancia Servidor.

Para poder ejecutar este proceso debe tener las tres instancias abiertas y sincronizadas, es decir:

- Abra instancia servidor
- Abra instancia DANE y sincronice
- Abra instancia DIRPEN y sincronice

Conecte el bonsái, abra la ranura de expansión e inserte la SD de sincronización entregada por el supervisor.

Ejecute el programa SysSurveySync, a continuación haga clic en Connection y Syncronize, este proceso le entrega la información del Supervisor a la instancia DIRPEN.

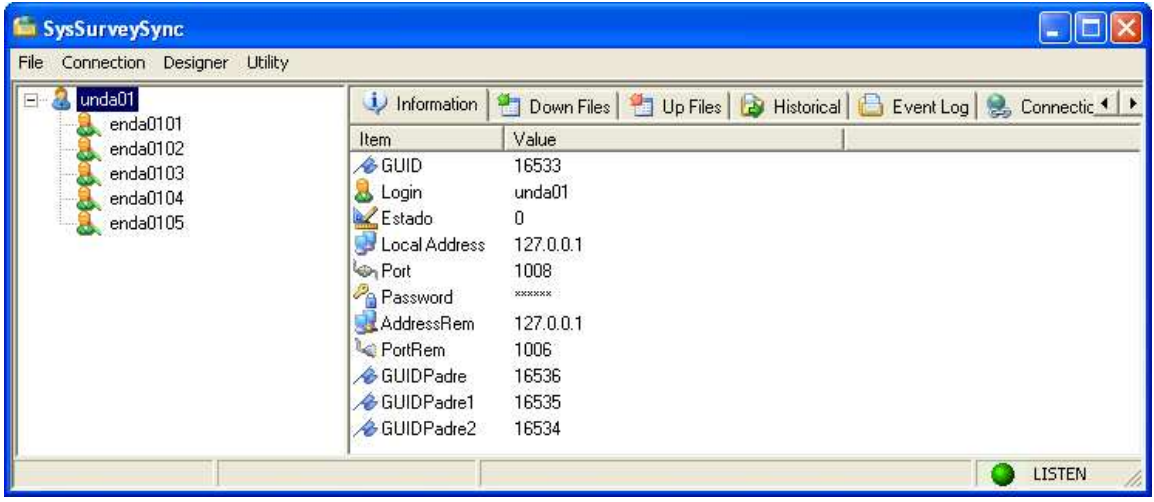

Luego sincronice la instancia Dirpen haciendo clic en Connection y luego en Syncronize, de igual forma se debe sincronizar la instancia DANE, este proceso hace que la información pase de la instancia Dirpen a DANE y luego al servidor.

El proceso de sincronización se debe hacer siempre en el mismo orden, se sincroniza la DMC del encuestador, esta labor la realiza el supervisor, luego en oficina se sincroniza la tarjeta de sincronización del supervisor, y las dos instancias Dirpen y DANE.

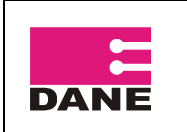

La información de las encuestas se puede ver en forma de archivos planos en la instancia servidor.

Para generar los archivos planos haga el siguiente procedimiento:

- 1. Expanda dane, dirpen, el supervisor que sincronizo y el encuestador.
- 2. Haga clic en la pestaña Upfiles.
- 3. Vaya a la carpeta de sincronización (nombrada con la fecha y hora).
- 4. Ingrese a la carpeta Results 2, allí encontrará el archivo Planos.crg,
- 5. Haga clic derecho sobre la carpeta Results 2, clic en Decript planos (esto desencripta los archivos planos) y la aplicación generará aproximadamente 12 archivos planos.

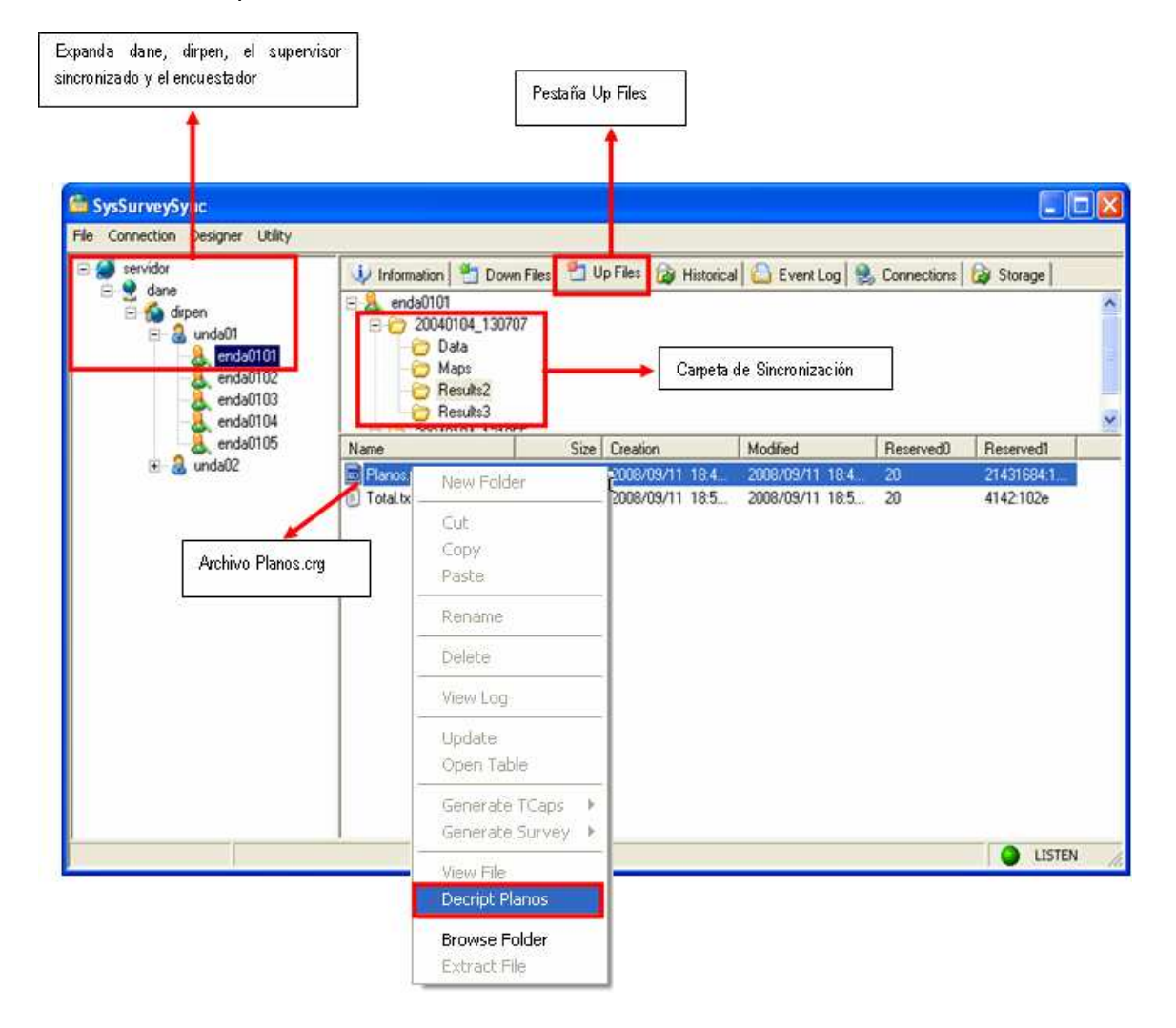

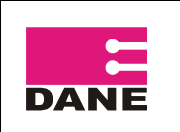

CÓDIGO: VERSIÓN : 01 PÁGINA 32 FECHA: 26-09-2008

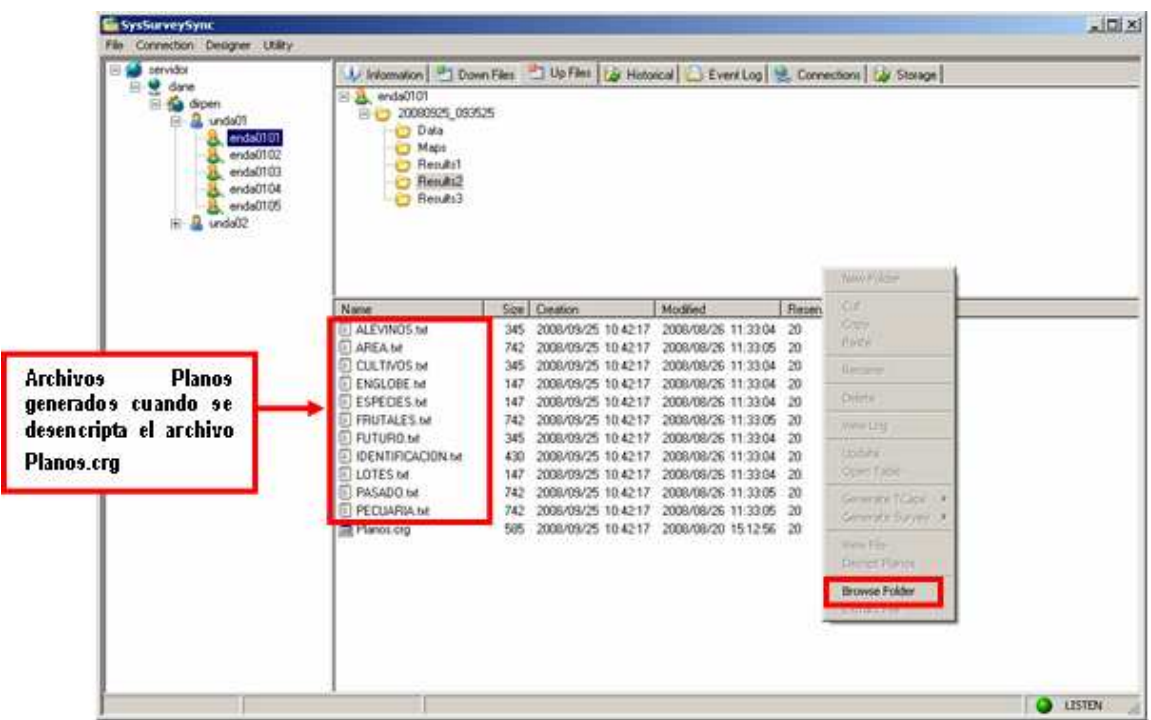

La carpeta Resulst 1 contiene las encuestas incompletas hechas por el encuestador y Results2 las encuestas completas.

La información de los supervisores se debe sincronizar a diario, y ser enviada al DANE Central para su carga y procesamiento en la base de datos.

Realice este procedimiento con cada uno de los encuestadores.

Cuando los datos están sincronizados, se debe dar clic derecho sobre cualquier área libre del panel inferior derecho de la pantalla del Servidor, luego dar clic en la opción Browse Folder, esto abrirá una ventana del Explorador de Archivos en la ruta donde se encuentran los archivos sincronizados.

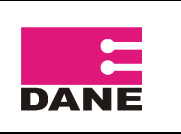

CÓDIGO: VERSIÓN : 01 PÁGINA 33 FECHA: 26-09-2008

**Results2**  $|D| \times$ Archivo Edición Ver Eavoritos Herramientas Ayuda  $\frac{1}{2}$ Atrás - ( ) - 1 Búsqueda Carpetas | |||| Dirección D:\1.ENDA 08\servidor\SysSurvey\UpFiles\servidor\dane\dirpen\unda01\enda0101\20080925 093525\Results2  $\blacksquare$   $\rightarrow$  Ir ALEVINOS.txt AREA.txt Tareas de archivo y carpeta  $\boldsymbol{\check{\mathsf{x}}}$ E Documento de texto<br>1 KB E Documento de texto<br>1 KB  $\pmb{\hat{\mathsf{x}}}$ **Otros sitios** 悾 CULTIVOS.txt ENGLOBE.txt E E 20080925\_093525 Documento de texto Documento de texto  $1$  KB  $1$  KB Mis documentos 管 ESPECIES.txt FRUTALES.txt Mi PC E E Documento de texto<br>1 KB Documento de texto<br>1 KB Mis sitios de red FUTURO.txt IDENTIFICACION.txt 曾 POTORO.cxc<br>Documento de texto<br>1 KB Detailes × E E Documento de texto  $1$  KB PASADO.txt LOTES.txt LOTES.cxc<br>Documento de texto<br>1 KB F E Documento Tipo: Documento de texto<br>Fecha de modificación: 26/08/2008 11:33 a.m.  $1$  KB PECUARIA.txt Planos. Tamaño: 742 bytes Þ Documento de texto **HI** Archive स्त्  $1$  KB  $1$  KB 12 objetos  $5,33 KB$ Mi equipo

Deben subir dos niveles hasta que queden en la carpeta del encuestador, por ejemplo...\enda0101\, ahí encontraran la carpetas de las sincronizaciones hechas, los nombres de las carpetas tienen la fecha y la hora de sincronización, la carpeta de sincronización del 25 de septiembre de 2008 a las 9:35 de la mañana, se llamará 20080925\_093525, esta carpeta es la que se debe copiar en la carpeta de envíos ENDA en el encuestador respectivo.

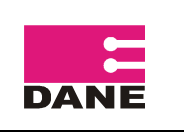

CÓDIGO: VERSIÓN : 01 PÁGINA 34 FECHA: 26-09-2008

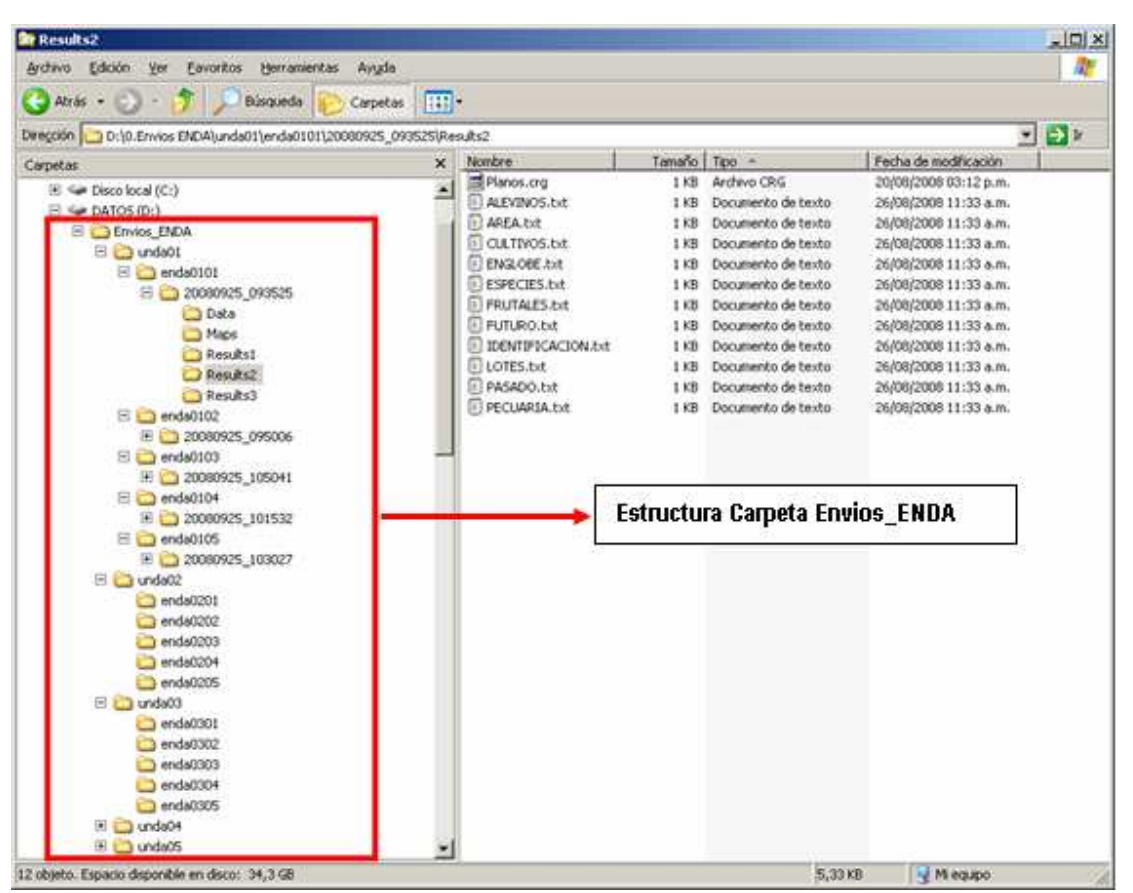

Para los envíos de la información se debe crear una carpeta en la raíz del disco duro donde se van a copiar las carpetas que contienen la información desencriptada de cada uno de los encuestadores, el nombre de la carpeta debe ser Envios\_ENDA, dentro de esta deben haber carpetas por supervisor, unda01, unda02, unda03, unda04, unda05 etc., dentro de cada carpeta de supervisor deben existir carpetas para cada uno de los encuestadores que tiene a cargo, por ejemplo para el supervisor 1, unda01, las carpetas son: enda0101, enda0102, enda0103, enda0104, enda0105, dentro de estas carpetas de cada encuestador se debe copiar la carpeta de los datos sincronizados, la cual contiene las siguientes carpetas: Data, Maps, Results1, Results2 y Results 3.

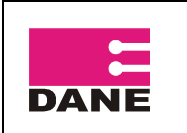

Usted debe comprimir la carpeta Envios\_ENDA con el siguiente nombre:

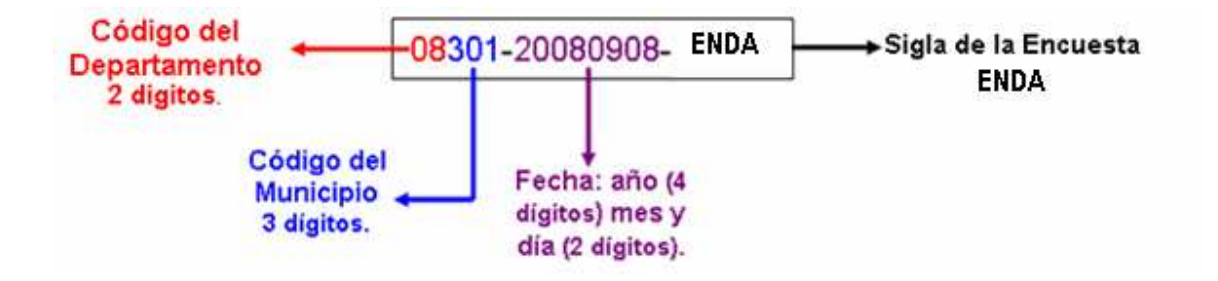

Envíe este archivo comprimido por FTP, al buzón asignado para tal efecto, previa entrega de usuario y clave por parte del Área de Sistemas.

Una vez realizado el envío de datos a DANE central, se deben borrar las carpetas de sincronización de cada uno de los encuestadores, para así dejar sin datos la carpeta envios\_ENDA, y lista para los envíos del día siguiente, es importante que se tenga especial cuidado con no volver a enviar datos que ya se habían enviado, por eso antes de hacer el envío se debe borrar lo del día anterior.

También se debe tener otra estructura de datos igual a la de los envíos (envios\_ENDA) donde se guarden las copias de seguridad de cada una de las maquinas y las tarjetas de backup y sincronización de los supervisores.

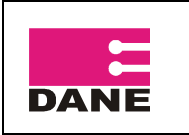

CÓDIGO: VERSIÓN : 01 PÁGINA 36 FECHA: 26-09-2008

# **6. MANEJO DEL SOFTWARE FILEZILLA PARA ENVIO DE ARCHIVOS POR FTP**

Se recomienda usar el software FileZilla para dejar los archivos en los buzones FTP creados para cada sede y territorial, los usuarios y claves para el acceso a este buzón se enviaran a las direcciones de mail de cada uno de los responsables. Los instaladores de FileZilla se entregarán con todo el software del proyecto.

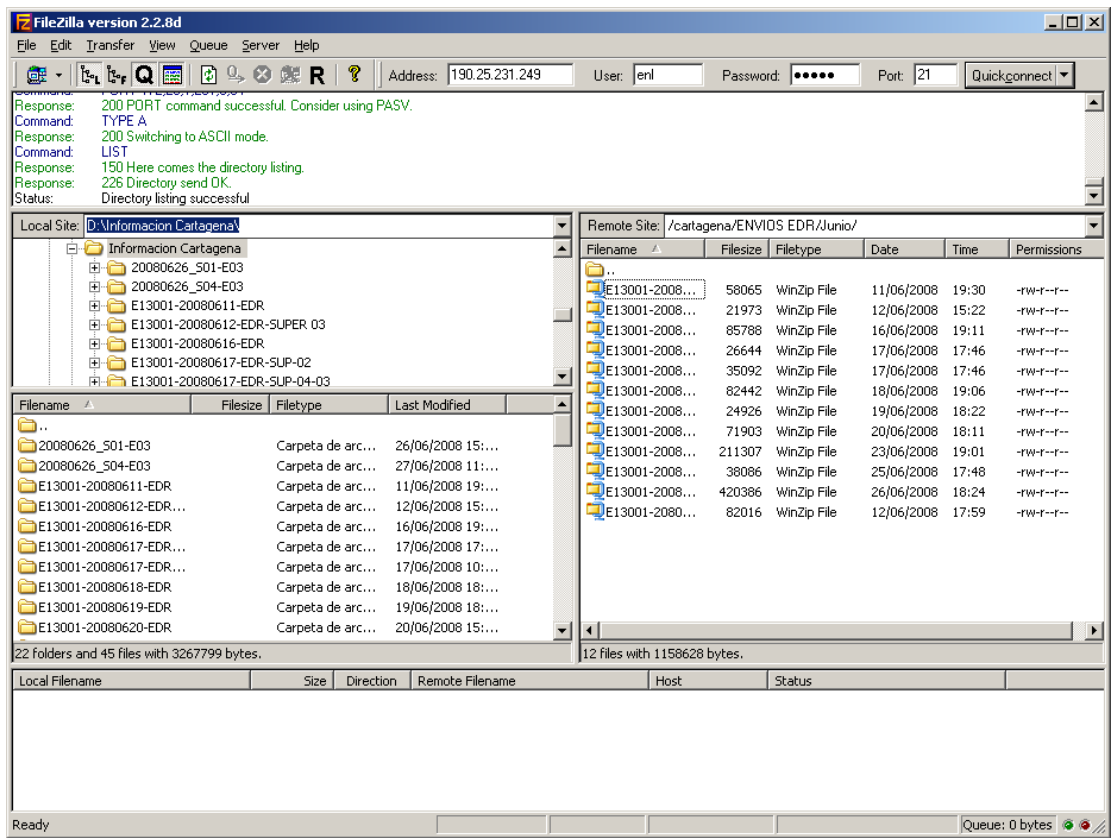

En la parte superior de la pantalla de FileZilla están las siguientes opciones:

- Address: Dirección IP del servidor donde esta creado el buzón de ftp, esta dirección la entrega la oficina de sistemas del DANE.
- User: usuario para poder ingresar al buzón de ftp
- Password: La clave para poder entrar al buzón de ftp creado, el user y el password son entregados también por la oficina de sistemas del DANE al responsable de cada Territorial o Sede.
- Port: EL puerto usado es el 21 este nunca cambia.

En la parte central de la Pantalla se encuentra dividida en dos, la parte de la izquierda son las carpetas del equipo desde donde se accede al buzón de ftp, la parte de la derecha es el buzón de ftp creado en los servidores del DANE, el intercambio de archivos se puede hacer desde el equipo local en cada sede o desde el ftp. Para subir archivos hacia el ftp

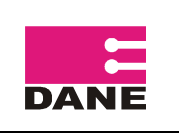

CÓDIGO: VERSIÓN : 01 PÁGINA 37 FECHA: 26-09-2008

desde el equipo local, en el panel de la izquierda se debe ubicar la carpeta y el archivo o archivos que se van a pasar al servidor, una vez se tengan seleccionados se da clic derecho y luego en la opción Upload, cuando se ejecuta esta acción, el archivo se copia a la carpeta que este ubicada en el panel de la derecha.

Para bajar archivos del ftp hacia el equipo local se deben seleccionar en el panel de la derecha, se da clic derecho y luego en la opción Download, esto copiara el archivo a la carpeta que este situada en el panel de la derecha.

Para el caso de las Territoriales y Sedes que van a manejar dos o mas Municipios se debe crear en el buzón FTP carpetas para cada municipio, estas las crean las diferentes oficinas del DANE y en ellas dejar la información de cada municipio. Para crear las carpetas en el panel de la derecha (buzón FTP) se debe dar clic derecho en un área libre de esa sección, luego seleccionar la opción Create Directory, luego aparecerá la siguiente ventana.

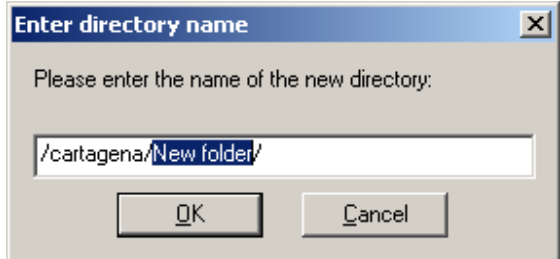

Y aquí se debe escribir el nombre del municipio al que se va crear la carpeta, luego dar clic en OK.

Se debe evitar dejar la información de la captura en una sola carpeta, por eso se deben crear carpetas por Municipio Encuestado.

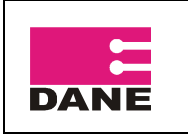

CÓDIGO: VERSIÓN : 01 PÁGINA 38 FECHA: 26-09-2008

# **7. COMO PROYECTAR LA DMC EN EL PC**

Para el proceso de capacitación es necesario que proyecte los pantallazos de la DMC, para llevar a cabo este proceso debe tener instalados los siguientes programas: Microsoft Activesync, Remote Display y seguir las siguientes instrucciones:

# **7.1. Instalación de Microsoft Activesync**

El software ActiveSync permite la conexión entre la maquina y el DMC, para la instalación se debe ejecutar el archivo Setup.exe, y se iniciara la instalación, este proceso como cualquier instalación en Windows tiene un asistente que lo guiara a través del proceso, una vez terminada la instalación se debe ejecutar el programa Microsft ActiveSync que

esta en Inicio – Programas, cuando se ejecuta este programa queda el icono  $\bullet$  en la bandeja del sistema en la esquina inferior derecha. Cuando se conecte el DMC al equipo automáticamente se abrirá la siguiente ventana.

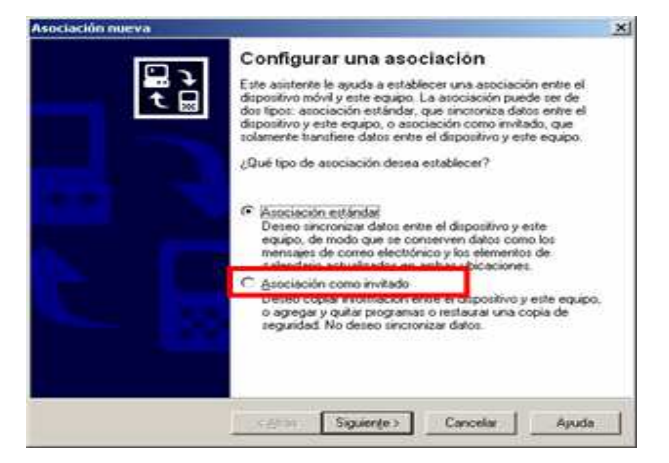

En esta ventana se debe elegir la opción, Asociación como Invitado, y luego clic en siguiente, luego se desplegará la siguiente ventana.

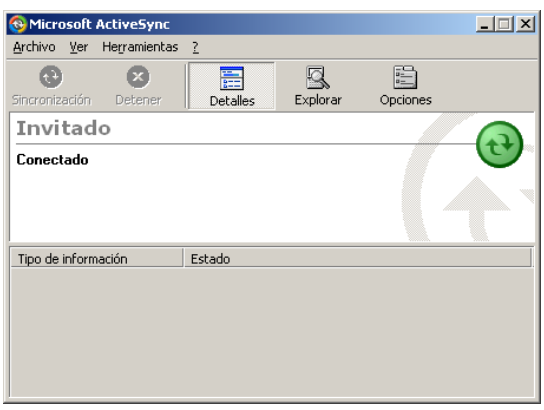

Si el DMC esta bien conectado el icono  $\bigoplus$  estará verde, de lo contrario en color gris.

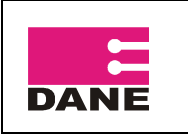

CÓDIGO: VERSIÓN : 01 PÁGINA 39 FECHA: 26-09-2008

#### **7.2. Instalación Remote Display**

Remote Display es un programa que permite ver la pantalla del DMC en la pantalla del PC, este programa es de gran utilidad cuando se repliquen las capacitaciones en cada una de las ciudades.

El instalador de esta aplicación se entregará a cada Territorial y Sede, al igual que otro software de utilidad durante el operativo.

Para la instalación se debe ejecutar el archivo remotedsp.exe, luego se abre un asistente, se debe dar clic en Next 2 veces, hasta que sale la siguiente ventana, en esta se debe dar clic en Si para que se instale en el DMC que debe estar conectado previo al inicio de esta instalación.

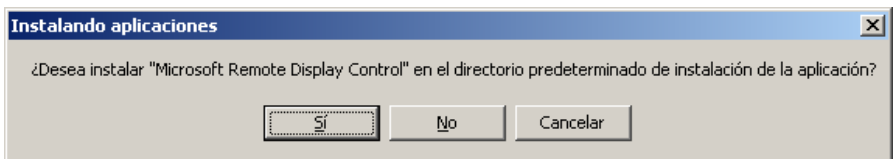

Luego aparecerá la siguiente ventana pidiendo que comprobemos que en el DMC la instalación de este software, en el DMC por favor siga las instrucciones. Y luego en el botón Finish de la siguiente pantalla, con esto se terminará la instalación en el PC.

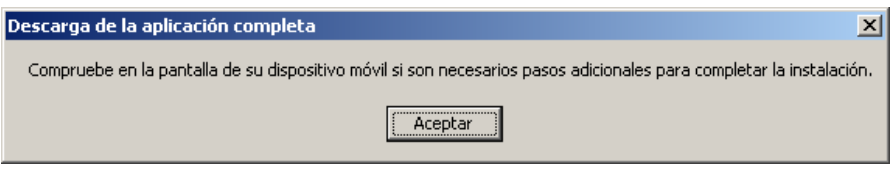

Una vez terminada la instalación en el PC ejecute el programa Remote Display Control Host ubicado en Inicio – Programas - Remote Display Control.

En el DMC se debe ejecutar el programa Cerdisp ubicado en Inicio y Programas.

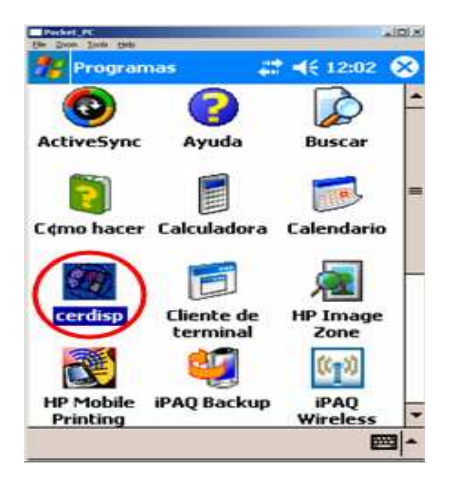

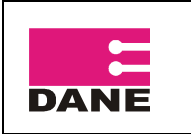

CÓDIGO: VERSIÓN : 01 PÁGINA 40 FECHA: 26-09-2008

A continuación se desplegara la siguiente ventana pulse en OK.

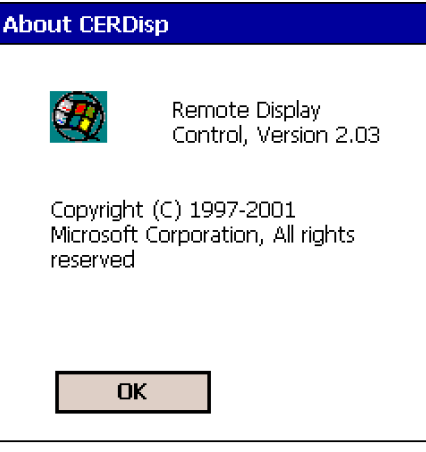

En la siguiente ventana pulse en Connect.

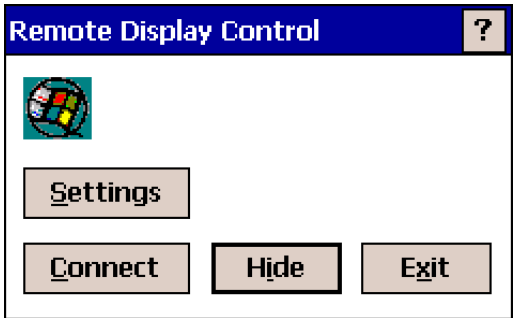

Finalmente en OK,

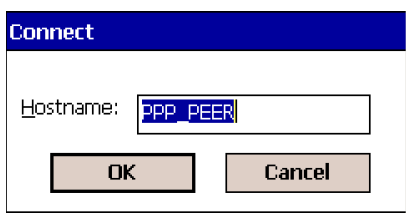

En este punto en la ventana del PC debe estar proyectado el contenido de la pantalla del DMC.